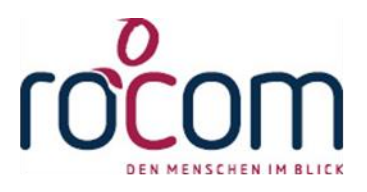

# **- Tau-Office -**

# **Basisstatistik**

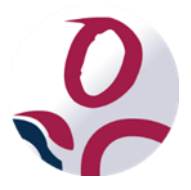

\* Der griechische Buchstabe "T" (sprich "Tau") steht für Perfektion.

Idee und Copyright:

rocom GmbH Eichenstraße 8a, 83083 Riedering Zentrale: 08036/94 20 Hotline: 08036/306888 - Fax: 08036/94 23 www.rocom.de - info@rocom.de

## Inhalt

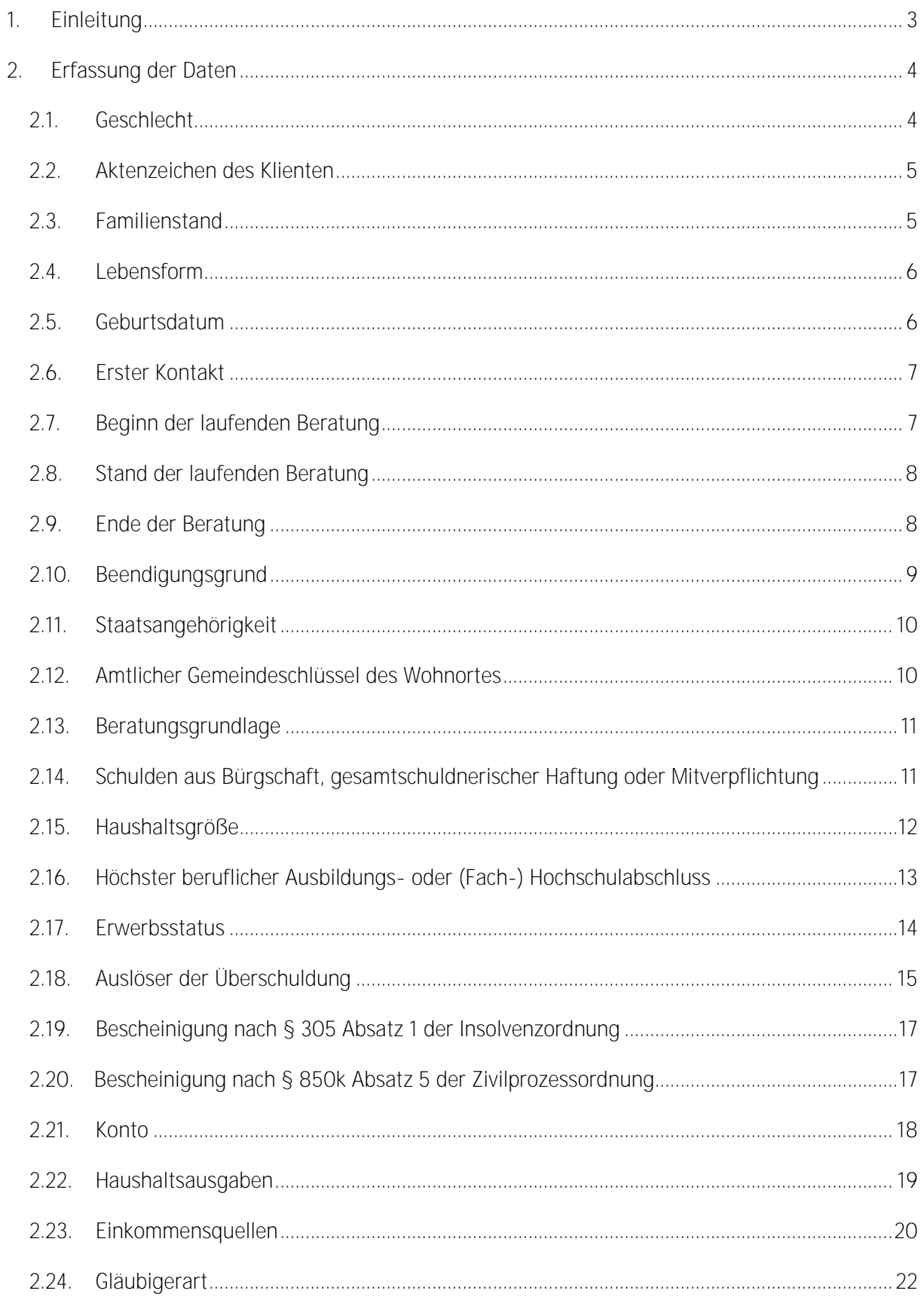

#### Tau-Office - Basisstatistik

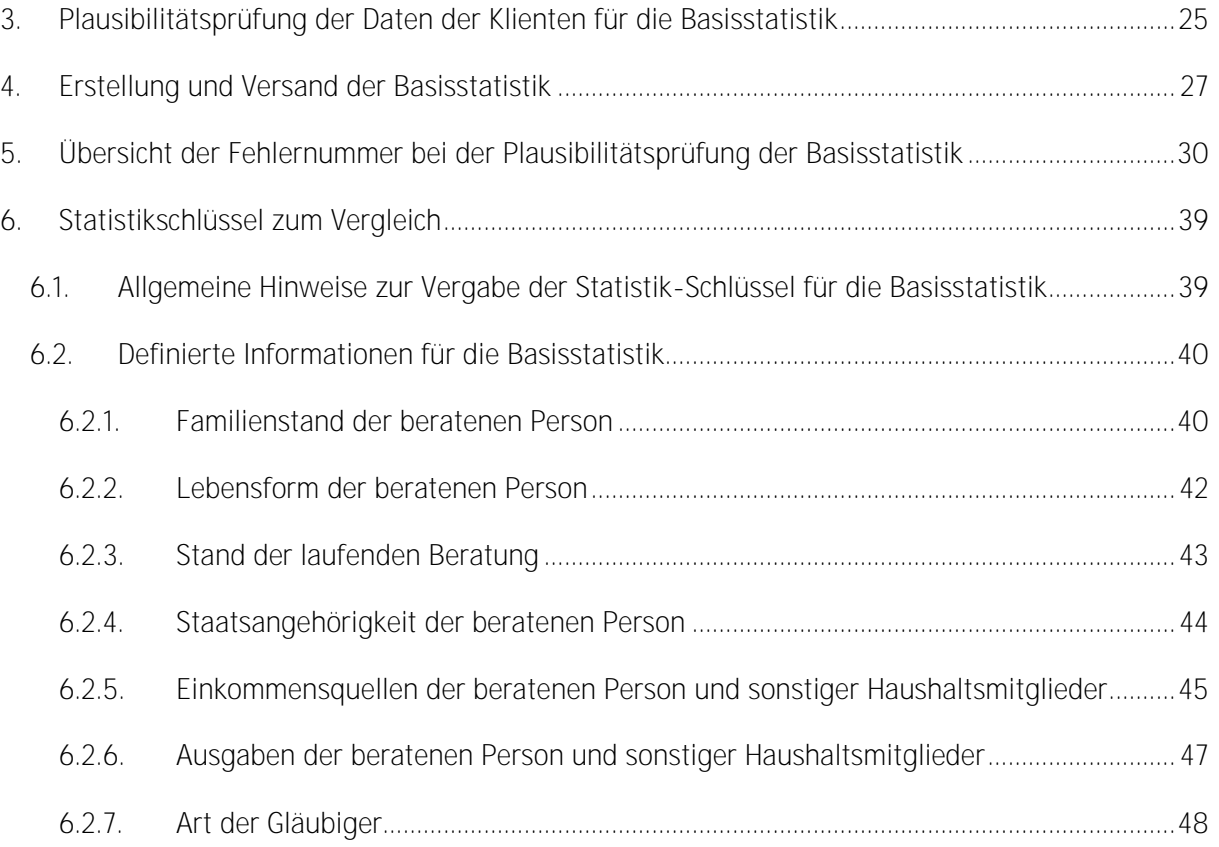

#### *Hinweis:*

*Die im Handbuch verwendeten Bezeichnungen und Markennamen der jeweiligen Firmen und Hersteller unterliegen im Allgemeinen dem Marken- bzw. patentrechtlichen Schutz.*

## <span id="page-3-0"></span>1. Einleitung

In diesem Handbuch möchten wir Ihnen die Schnittstelle zur Basisstatistik näherbringen. Einige der Erklärungen aus dem Handbuch der Grundfunktionen werden an dieser Stelle vertieft. Abschließend werden die häufigsten Fehlermeldungen mit einer möglichen Behebung aufgelistet.

Bei Problemen stehen wir Ihnen im Rahmen Ihres Software-Service-Vertrags oder Ihrem Kontingent unter 08036/306888 oder per E-Mail an [info@rocom.de](mailto:info@rocom.de) zur Verfügung.

## <span id="page-4-0"></span>2. Erfassung der Daten

Die Eingabe "Einverständnis zur Basisstatistik" und "Klient für Statistik freigeben" sind

zwingend notwendig, wenn der Klient gemeldet werden soll.

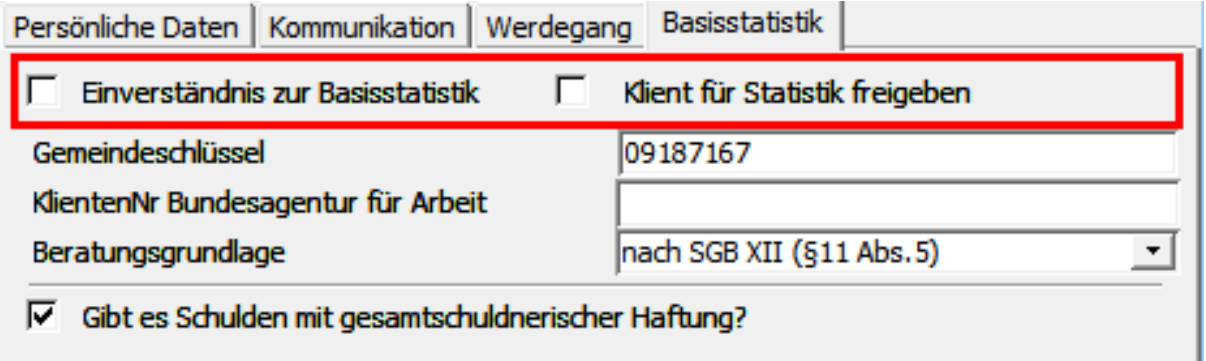

"Einverständnis zur Basisstatistik": Das Einverständnis muss vom Klienten eingeholt werden. Ohne dieses darf der Klient nicht an die Basisstatistik gemeldet werden.

"Klient für Statistik freigeben": Mit dieser Option kann man die Übermittlung der Klienten regeln. Das kann relevant sein, wenn Sie vor der Statistikerstellung neue Klienten bekommen haben und noch nicht alle Daten zur Verfügung haben.

## <span id="page-4-1"></span>2.1. Geschlecht

Das Geschlecht der beratenen Person muss männlich oder weiblich sein. Wählen Sie das Geschlecht des Klienten aus der Auswahlliste aus.

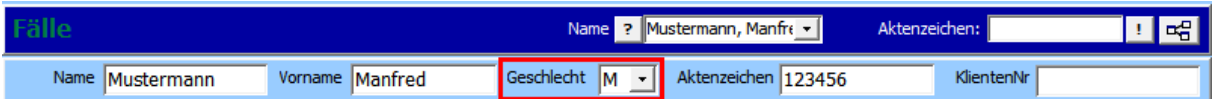

#### *Hinweis:*

*Man kann aus der Liste für auswählen. Diese Auswahl ist für die Statistik nicht korrekt.* 

## <span id="page-5-0"></span>2.2.Aktenzeichen des Klienten

Geben Sie im Feld "Aktenzeichen" das Aktenzeichen vom Klienten ein. Dieses kann beliebig angeben werden. Es gibt dazu keine Formatvorgaben.

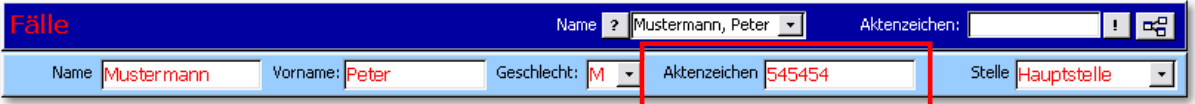

#### *Hinweis:*

*Personen, die bereits im Vorjahr bei der Statistik gemeldet wurden, müssen unter dem gleichen Aktenzeichen wie im Vorjahr gemeldet werden. Wird das Aktenzeichen dennoch verändert, dann wird dieser Fall als neuer Fall gezählt.*

#### <span id="page-5-1"></span>2.3.Familienstand

Wählen Sie den zutreffenden Familienstand aus der Liste aus.

#### Achtung!

Die Ausprägungen "ledig" und "nichteheliche Lebensgemeinschaft" werden in der Bundesstatistik mit "ledig" zusammen erfasst.

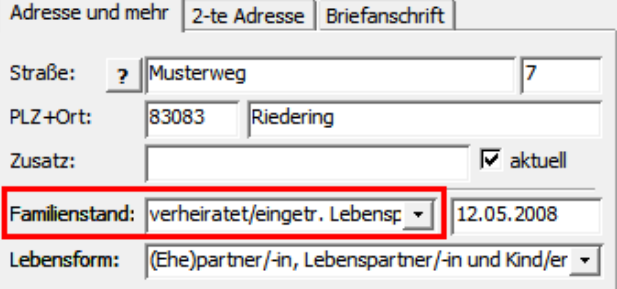

#### *Hinweis:*

*Das Datum seit dem der Klient diesen Familienstand besitzt, ist für die Auswertung nicht relevant.*

## <span id="page-6-0"></span>2.4.Lebensform

Die Lebensform wählen Sie aus der Auswahlliste "Lebensform" in der Registerkarte "Adresse und mehr" der Fällemaske.

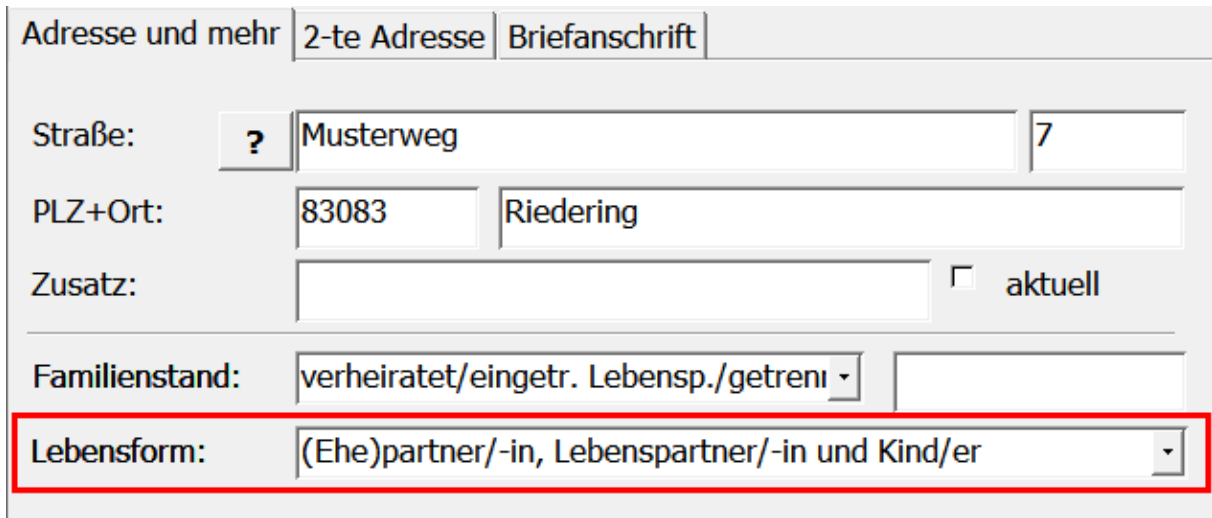

#### Erläuterung zum Ausfüllen:

Zum Haushalt gehören alle in derselben Wohnung lebenden Personen. Lebt die beratene Person in einer Wohngemeinschaft oder bei Angehörigen, dann bilden diese einen **gemeinsamen Haushalt**. Heime, Anstalten, Ordensgemeinschaften oder andere Einrichtungen bilden dagegen **keinen**  Haushalt.

Andere Lebensform: Zum Beispiel Wohnen in Einrichtungen, Heimen und Ordensgemeinschaften.

## <span id="page-6-1"></span>2.5.Geburtsdatum

Im Feld "Geburtsdatum" muss das Geburtsdatum eingetragen werden. Ausgeliefert wird immer nur das Geburtsjahr des Klienten.

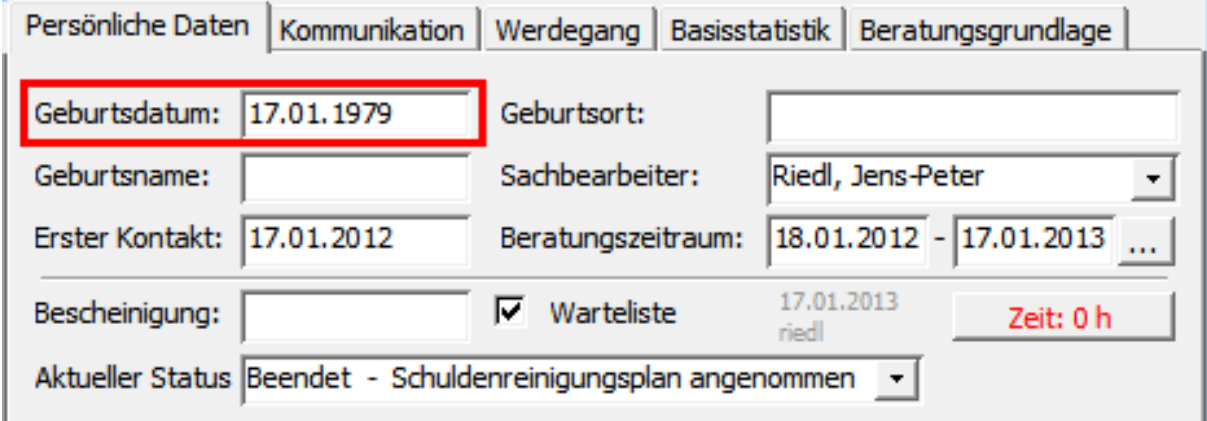

## <span id="page-7-0"></span>2.6.Erster Kontakt

Erste Kontaktaufnahme ist in dem Fall die **Nachfrage nach einem Beratungstermin**.

**Nicht** gemeint sind hier die Informationen allgemeiner Art.

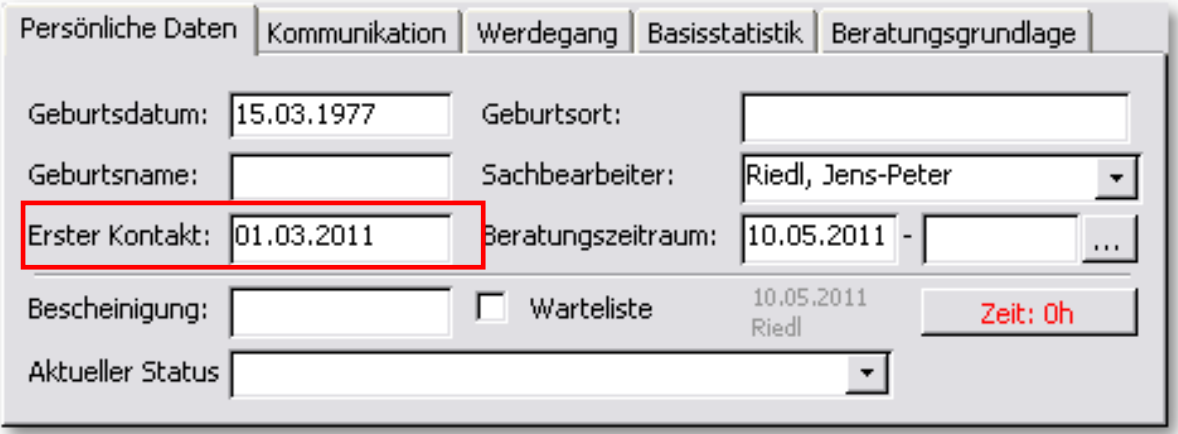

## <span id="page-7-1"></span>2.7.Beginn der laufenden Beratung

Beim **Beratungstermin** ist das Datum **des ersten Termins** des speziellen fortlaufenden Beratungsprozesses einzugeben. In der Regel ist das mit der Anlage der vollständigen Akte verbunden.

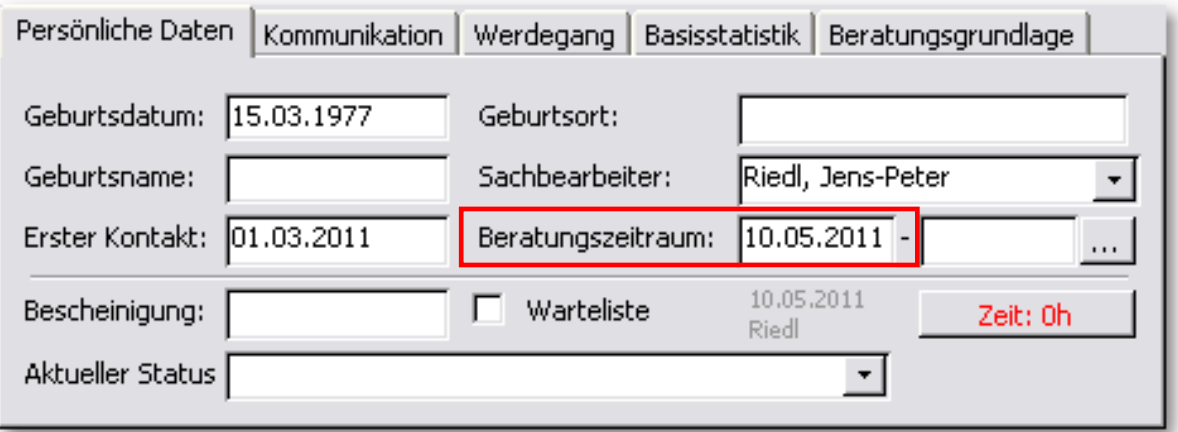

#### *Hinweis:*

*Der Beratungsbeginn muss an einem Zeitpunkt ab dem 01.01.2000 sein.* 

## <span id="page-8-0"></span>2.8.Stand der laufenden Beratung

Bei der laufenden Beratung muss der aktuelle Status ausgewählt werden, der mit "Laufend" beginnt.

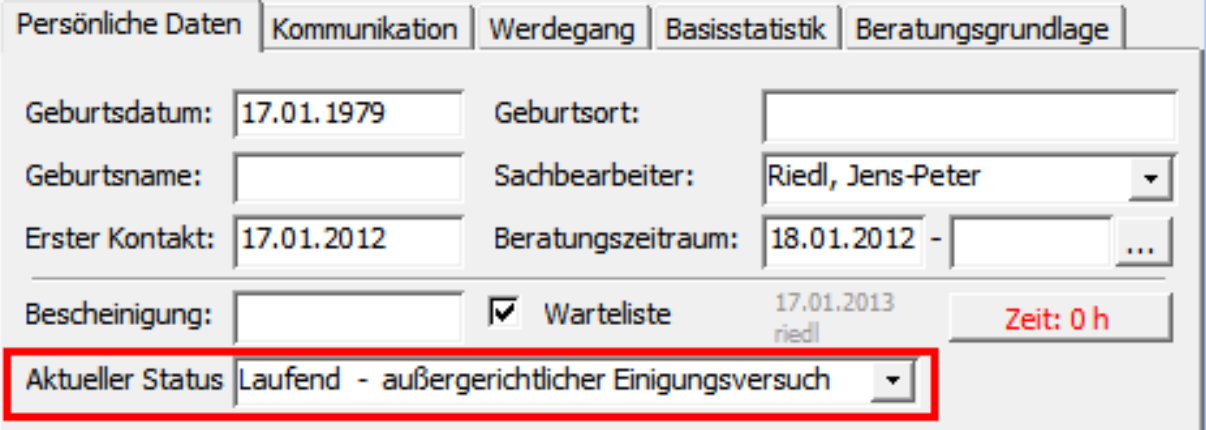

Sie haben die **Auswahl** zwischen folgenden Status:

- Schuldnerberatung ohne Insolvenzverfahren
- außergerichtlicher Einigungsversuch
- Begleitung während des Insolvenzverfahrens/ während der Wohlverhaltensphase
- Begleitung bei der Vergleichserfüllung

## <span id="page-8-1"></span>2.9.Ende der Beratung

Beim **Beratungszeitraum** muss das Datum vom **Beratungsende** eingetragen werden.

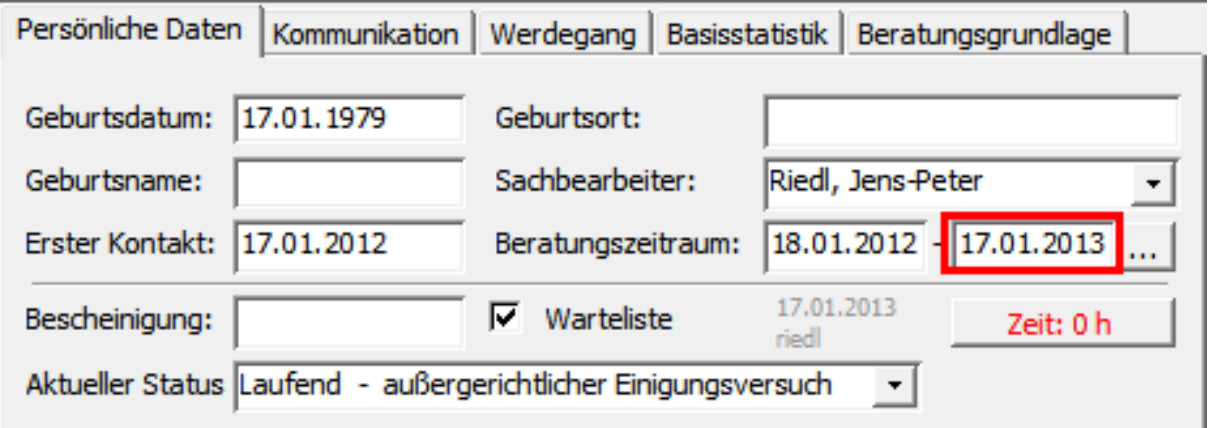

#### *Hinweis:*

*Sofern ein Datum gesetzt wurde, wird der Fall nicht in das nächste Berichtsjahr übernommen.*

*Schließen Sie die Fälle im aktuellen Jahr erst dann ab, wenn die Statistik erstellt und übermittelt*  wurde. D.h. der Fall wird in 2018 erst dann abgeschlossen und aktueller Status auf "Beendet" *gesetzt, wenn die Statistik für das Jahr 2017 erstellt wurde.*

## <span id="page-9-0"></span>2.10. Beendigungsgrund

Bei **abgeschlossenen Fällen** muss der **Beendigungsgrund** angegeben werden.

Ist der Fall abgeschlossen, dann tragen Sie das **Datum** der Betreuungsbeendigung ein und wählen den entsprechenden Status aus der Auswahlliste "Aktueller Status".

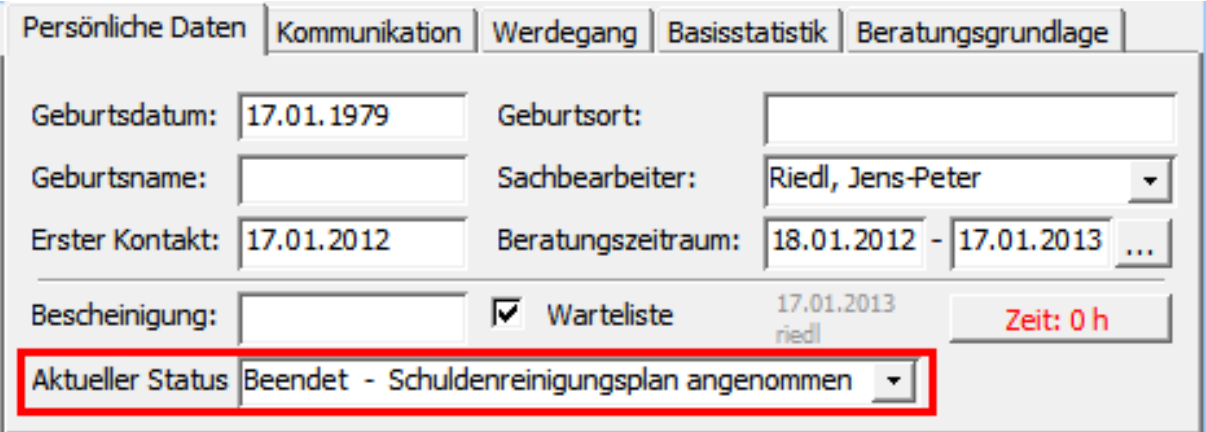

Sie haben die **Auswahl** zwischen folgenden Status:

- 1. Planmäßige Beendigung
	- o Schulden außergerichtlich reguliert (auch Teillösungen)
	- o Schulden gerichtlich reguliert:
		- Schuldenbereinigungsplan angenommen
		- Ankündigung der Restschuldbefreiung (Die Ankündigung der Restschuldbefreiung gilt nur dann als Beendigungsgrund, wenn keine weitere Insolvenzbegleitung in der Wohlverhaltensphase beabsichtigt ist)
	- o Regelinsolvenzverfahren beantragt (ohne weitere Begleitung durch die Beratungsstelle)
	- o Verbraucherinsolvenzverfahren beantragt (ohne weitere Begleitung durch die Beratungsstelle)
		- mit Schuldenbereinigungsplanverfahren
		- **-** ohne Schuldenbereinigungsplanverfahren
	- o Weitervermittelt an andere Beratungsstelle
	- o Bescheinigung über das Scheitern des außergerichtlichen Einigung

#### 2. Abbruch

- o durch Schuldner
- o durch Berater
- o sonstiges

## <span id="page-10-0"></span>2.11. Staatsangehörigkeit

Die Staatsangehörigkeit wählen Sie aus der Auswahlliste "Nationalität" in der Registerkarte "Kommunikation" der Fällemaske.

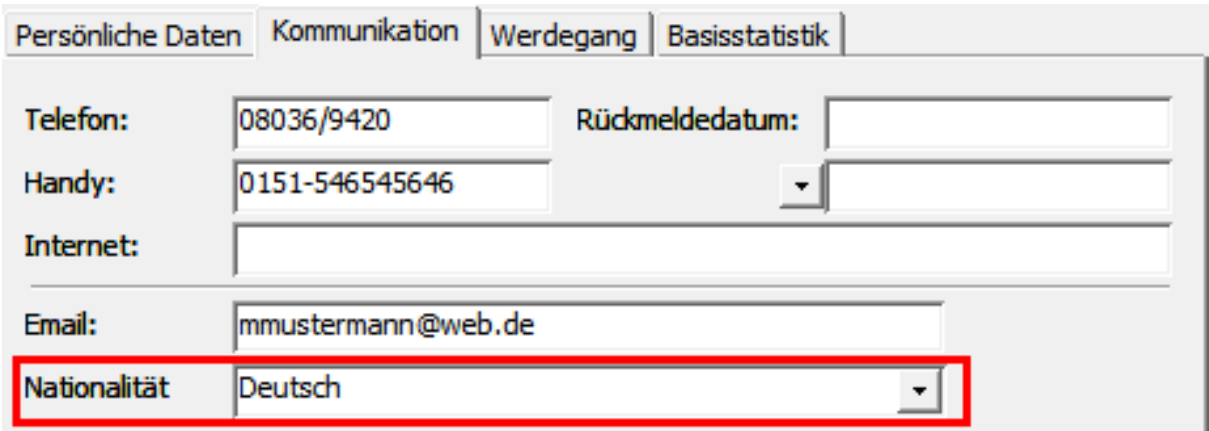

Zu den EU-Staaten zählen neben Deutschland: Belgien, Bulgarien, Dänemark, Estland, Finnland, Frankreich, Griechenland, Irland, Italien, Kroatien, Lettland, Litauen, Luxemburg, Malta, Niederlande, Österreich, Polen, Portugal, Rumänien, Schweden, Slowakei, Slowenien, Spanien, Tschechien, Ungarn, Vereinigtes Königreich und Zypern.

## <span id="page-10-1"></span>2.12. Amtlicher Gemeindeschlüssel des Wohnortes

Der Gemeindeschlüssel wird mit der Eingabe der PLZ im Register "Adresse und mehr" automatisch generiert. Dieser kann aber auch manuell eingegeben werden.

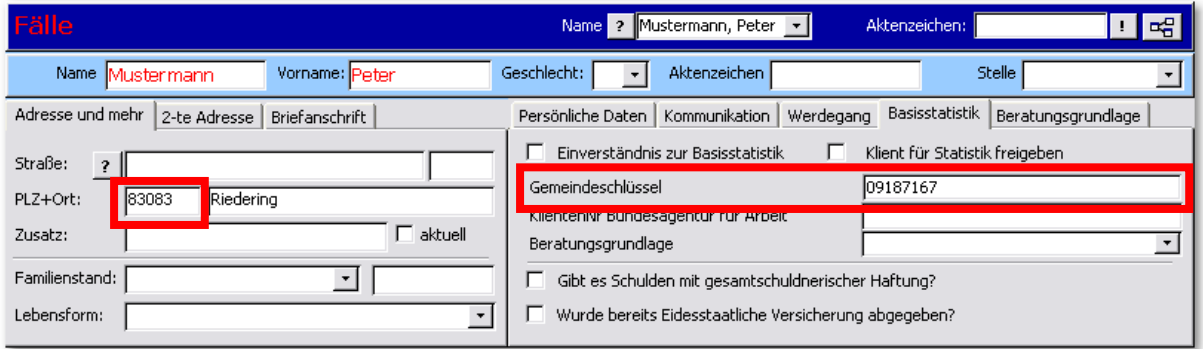

## <span id="page-11-0"></span>2.13. Beratungsgrundlage

In der Registerkarte "Basisstatistik" der Fällemaske muss die Beratungsgrundlage ausgewählt werden. Ist hier keine Auswahl getroffen worden, so wird für beide Auswahlmöglichkeiten ein "nein" gemeldet.

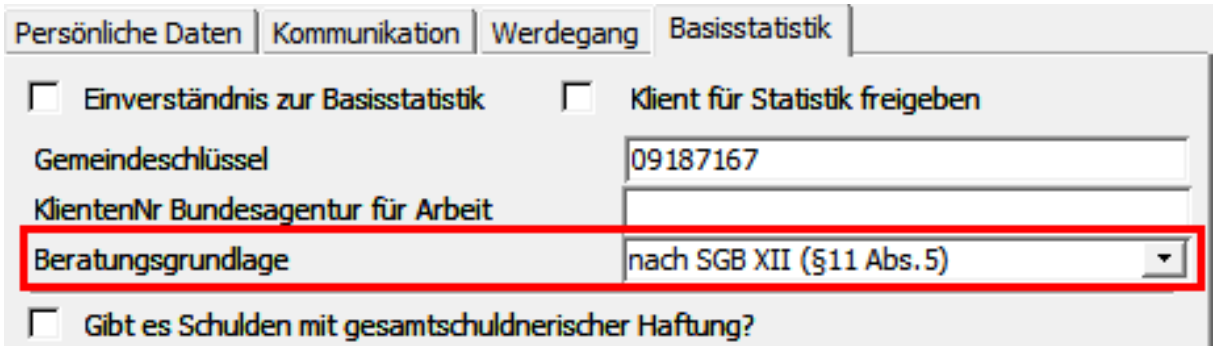

## <span id="page-11-1"></span>2.14. Schulden aus Bürgschaft, gesamtschuldnerischer Haftung oder Mitverpflichtung

In der Registerkarte "Basisstatistik" geben Sie ein, ob es Schulden aus Bürgschaft, aus gesamtschuldnerischer Haftung oder Mitverpflichtung gibt.

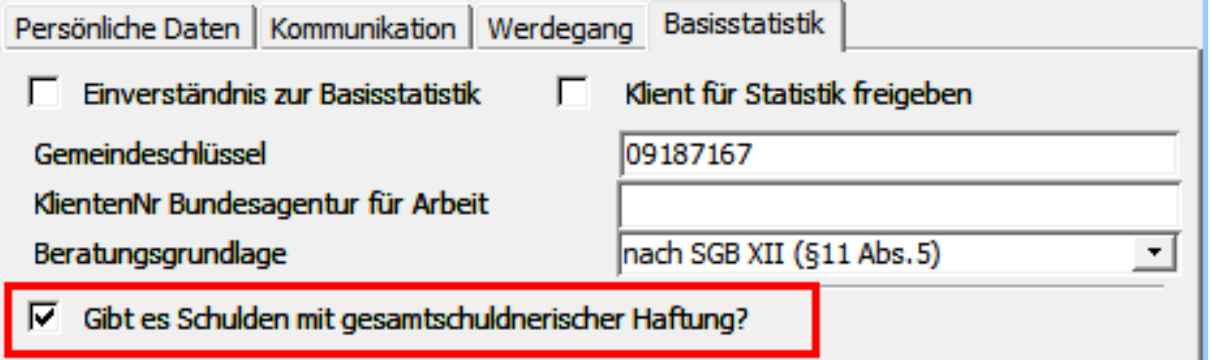

#### *Hinweis:*

Keine Eingabe wird als "Nein" gewertet.

## <span id="page-12-0"></span>2.15. Haushaltsgröße

Über die Schaltfläche "Bearbeiten" im Register "Haushaltsmitglieder" müssen die

Haushaltsmitglieder eingetragen sein.

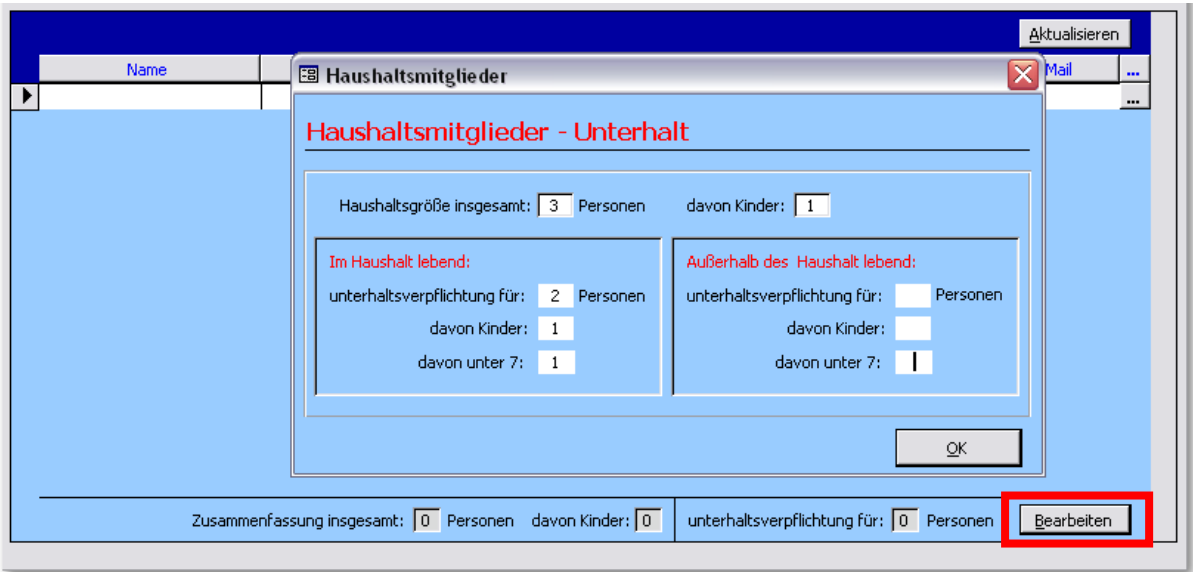

#### Erläuterung zum Ausfüllen:

Zum Haushalt gehören alle in derselben Wohnung lebenden Personen. Lebt die beratene Person in einer Wohngemeinschaft oder bei Angehörigen, dann bilden diese einen **gemeinsamen Haushalt**. Heime, Anstalten, Ordensgemeinschaften oder andere Einrichtungen bilden dagegen **keinen Haushalt.**

#### *Hinweis:*

*Die Eingaben der Haushaltsmitglieder müssen mit den Eingaben bei Familienstand und Lebensform übereinstimmen. Es kann z.B. nicht sein, dass bei einem Klienten mit dem Familienstand*  und Lebensform "allein lebend" die Haushaltsgröße größer 1 ist.

## <span id="page-13-0"></span>2.16. Höchster beruflicher Ausbildungs- oder (Fach-)

#### Hochschulabschluss

Treffen Sie die Auswahl im Register "Bildung + Beruf" - Kategorie "Ausbildung".

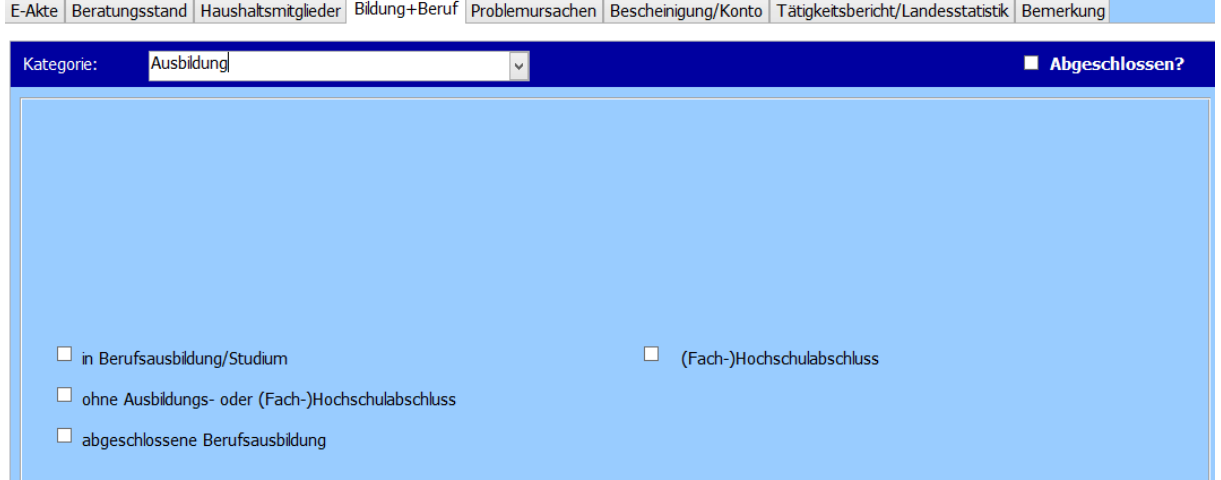

#### Erläuterung zum Ausfüllen:

Der Kategorie "ohne Ausbildungs- oder (Fach-)Hochschulabschluss" sind auch Personen mit Anlernausbildung oder beruflichem Praktikum zuzuordnen.

Der Kategorie "In beruflicher Ausbildung oder (Fach-)Hochschulstudium" sind Personen zuzuordnen, die sich noch in einer beruflichen Ausbildung oder einem Studium befinden.

Der Kategorie "Abgeschlossene Berufsausbildung" sind Abschlüsse in folgenden Bereichen zuzuordnen: Lehre, Berufsausbildung im dualen System, Vorbereitungsdienst für den mittleren Dienst in der öffentlichen Verwaltung, berufsqualifizierender Abschluss an einer Berufsfachschule/Kollegschule, Abschluss einer Schule des Gesundheitswesens und Fachschulabschluss (z.B. Meister/-in, Techniker/-in oder gleichwertige Qualifikation).

Der Kategorie "(Fach-)Hochschulabschluss" sind Abschlüsse in folgenden Bereichen zuzuordnen: Fachhochschule, Ingenieurschule, Hochschule (FH) für angewandte Wissenschaften, Berufsakademie, Duale Hochschule, Universität, wissenschaftlichen Hochschule, Kunsthochschule, Pädagogische Hochschule und Theologische Hochschule.

## <span id="page-14-0"></span>2.17. Erwerbsstatus

Treffen Sie die Auswahl im Register "Bildung + Beruf" - Kategorie "Erwerbssituation".

E-Akte | Beratungsstand | Haushaltsmitglieder | Bildung+Beruf | Problemursachen | Bescheinigung/Konto | Tätigkeitsbericht/Landesstatistik | Bemerkung | Kategorie: Abaeschlossen? Erwerbssituation  $\square$  selbstständig erwerbstätig  $\Box$  abhängig erwerbstätig  $\Box$  arbeitslos gemeldet

#### $\Box$  anderweitig nicht erwerbstätig arbeitslos (nicht gemeldet/aktiv arbeitssuchend)

## Erläuterung zum Ausfüllen:

Abhängig oder selbstständig Erwerbstätige: Hierunter fallen auch Erwerbstätige, die ergänzende Sozialleistungen erhalten (z.B. Personen, die neben ihrem Einkommen aus Erwerbstätigkeit Leistungen der Grundsicherung für Arbeitsuchende (SGB II) erhalten - sogenannte "Aufstocker").

Anderweitig nicht erwerbstätig: Zum Beispiel Rentner/-in, Pensionär/-in, Hausfrau, -mann, Schüler/-in, Student/-in, nicht erwerbsfähige(r) Sozialhilfeempfänger/-in (weniger als 3 Stunden arbeitsfähig), Freiwilligendienst/freiwilliger Wehrdienst.

### <span id="page-15-0"></span>2.18. Auslöser der Überschuldung

Treffen Sie die Auswahl im Register "Problemursachen" - Kategorie "Hauptgrund" und

#### "Nebengründe" (optional).

E-Akte Beratungsstand Haushaltsmitglieder Bildung+Beruf Problemursachen Bescheinigung/Konto Tätigkeitsbericht/Landesstatistik Bernerkung

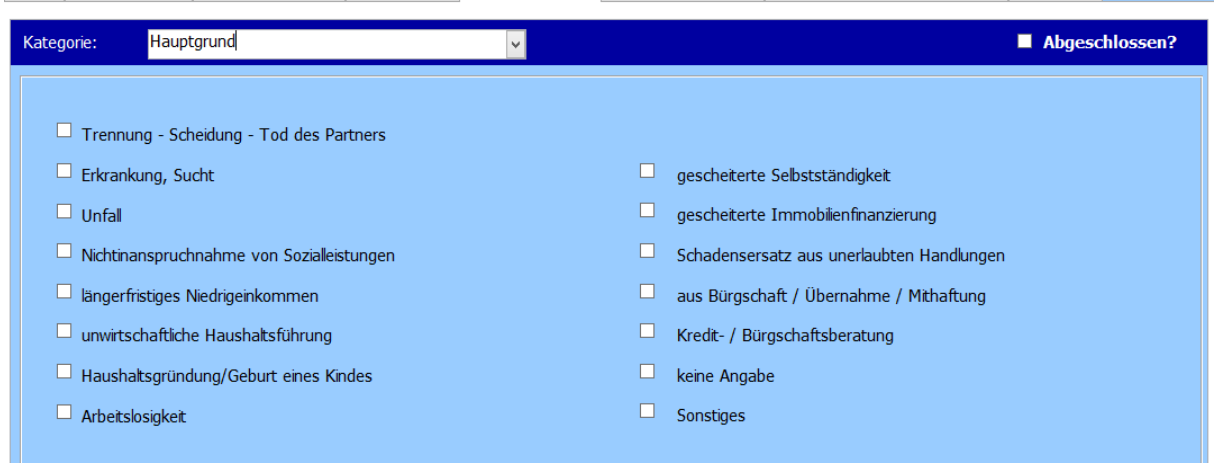

#### Erläuterung zum Ausfüllen:

Auslöser der Überschuldung (Hauptgrund): Es ist nur ein Hauptauslöser anzugeben.

Weitere Auslöser (Nebengründe): Es sind mehrere Angaben möglich. Die Einschätzung erfolgt durch den Berater.

Im Falle einer schwierigen Abgrenzung von Hauptauslöser und weiteren Auslösern, ist derjenige als Hauptauslöser zu wählen, der zeitlich allen Weiteren voraus ging. Beispielsweise kann eine Trennung oder Scheidung vom Partner / der Partnerin zu niedrigerem Einkommen führen. Als Hauptauslöser wäre in diesem Beispiel "Trennung, Scheidung, Tod des Partners/der Partnerin" auszuwählen.

#### Unwirtschaftliche Haushaltsführung:

Unter unwirtschaftlicher Haushaltsführung versteht man einen wiederholt übermäßigen, überflüssigen Konsum, der über die eigenen wirtschaftlichen Verhältnisse hinausgeht. Eine unwirtschaftliche Haushaltsführung kann zudem durch das Abschließen unnötiger Verträge, Versicherungen usw. entstehen. Das Nichterkennen bzw. das Nichtbedenken von zu erbringenden Leistungen (Begleichen von Rechnungen zu bestimmten Fristen u. ä.) spielt hierbei eine wichtige Rolle. So werden z.B. für jährlich zu zahlende Rechnungen keine Rücklagen gebildet. Die Ausgaben stehen in einem Ungleichgewicht zu den Einnahmen. Der Auslöser der finanziellen Probleme liegt somit auf der Ausgabenseite der beratenen Person.

#### Längerfristiges Niedrigeinkommen:

Das Einkommen der beratenen Person reicht über einen längeren Zeitraum hinweg nicht aus, um den notwendigen Bedarf des Haushalts bzw. die notwendigen laufenden Kosten des Haushalts zu decken. Der Auslöser der finanziellen Probleme liegt somit auf der Einnahmenseite der beratenen Person.

## <span id="page-17-0"></span>2.19. Bescheinigung nach § 305 Absatz 1 der Insolvenzordnung

Treffen Sie die Auswahl im Register "Bescheinigung/Konto".

E-Akte | Beratungsstand | Haushaltsmitglieder | Bildung+Beruf | Problemursachen | Bescheinigung/Konto | Tätigkeitsbericht/Landesstatistik | Bemerkung | г

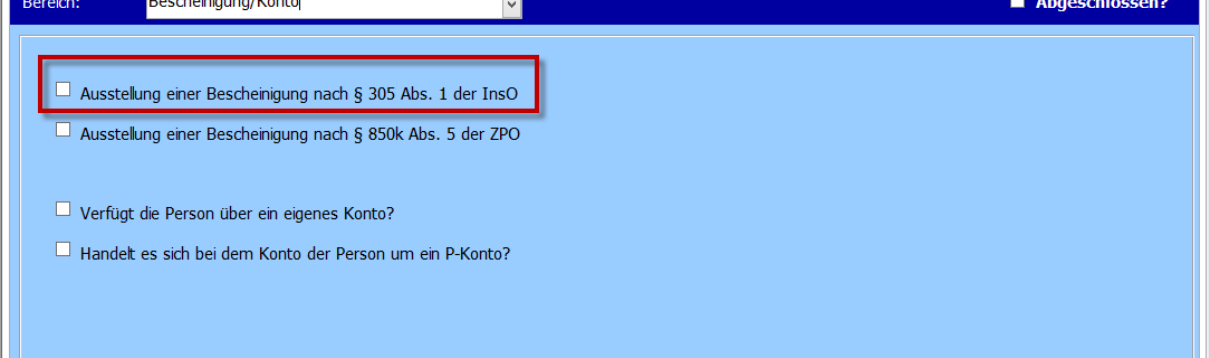

#### *Hinweis:*

Keine Eingabe wird als "Nein" gewertet.

#### <span id="page-17-1"></span>2.20. Bescheinigung nach § 850k Absatz 5 der Zivilprozessordnung

Treffen Sie die Auswahl im Register "Bescheinigung/Konto".

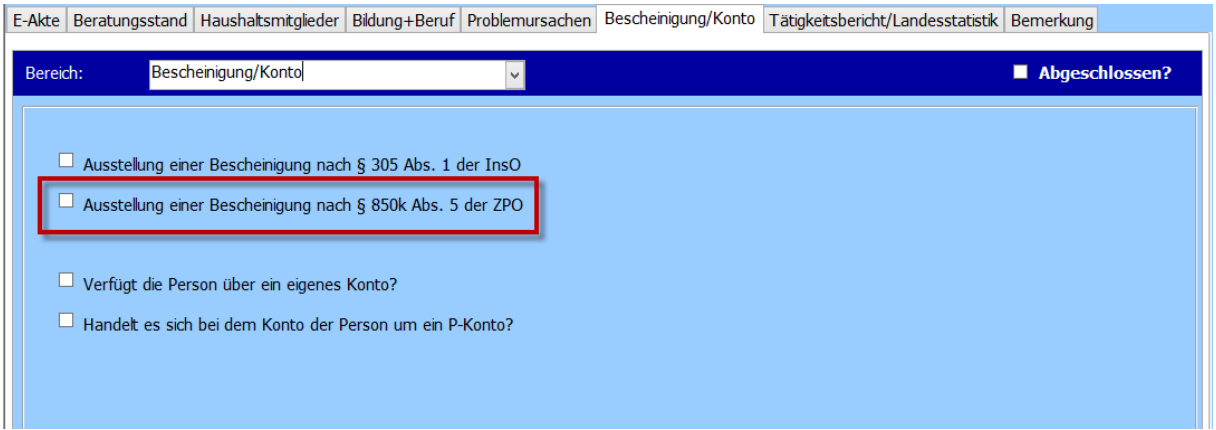

#### *Hinweis:*

*Keine Eingabe wird als*

#### <span id="page-18-0"></span>2.21. Konto

Treffen Sie die Auswahl im Register "Bescheinigung/Konto".

a) Verfügt die beratene Person über ein eigenes Konto?

b) Handelt es sich bei dem zuvor genannten Konto um ein Pfändungsschutzkonto (P-Konto)?

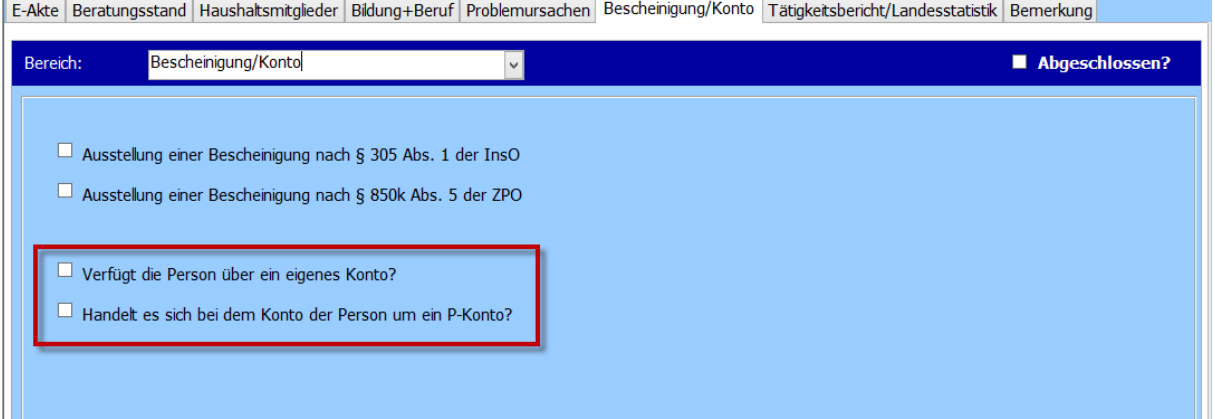

#### *Hinweis:*

*Keine Einga*

#### Erläuterung zum Ausfüllen:

Eigenes Konto: Die Frage ist mit "Ja" zu beantworten, falls die beratene Person entweder

a) als Kontoinhaber über ein eigenes Girokonto oder ein vor Zwangsvollstreckungsmaßnahmen geschütztes Girokonto gemäß § 850k (Pfändungsschutzkonto) verfügt, oder oder

b) als Bevollmächtigter über das Konto einer anderen Person verfügen kann. Das jeweilige Konto darf nicht durch Pfändungsmaßnahmen dauerhaft blockiert sein. In allen anderen Fällen (vertraglich nicht abgesicherte Nutzung des Kontos einer anderen Person; Girokonto kann durch Zwangsvollstreckungsmaßnahmen nicht genutzt werden) ist die Frage mit "Nein" zu beantworten.

#### <span id="page-19-0"></span>2.22. Haushaltsausgaben

Unter Menü "Fenster" -> "Haushaltsplan" müssen Einnahmen und Ausgaben für den Klienten eingetragen sein. Folgende Ausgaben sind zu erfassen:

- Ausgaben für die Wohnung (einschließlich Neben- und Energiekosten)
- Ausgaben für Unterhalt

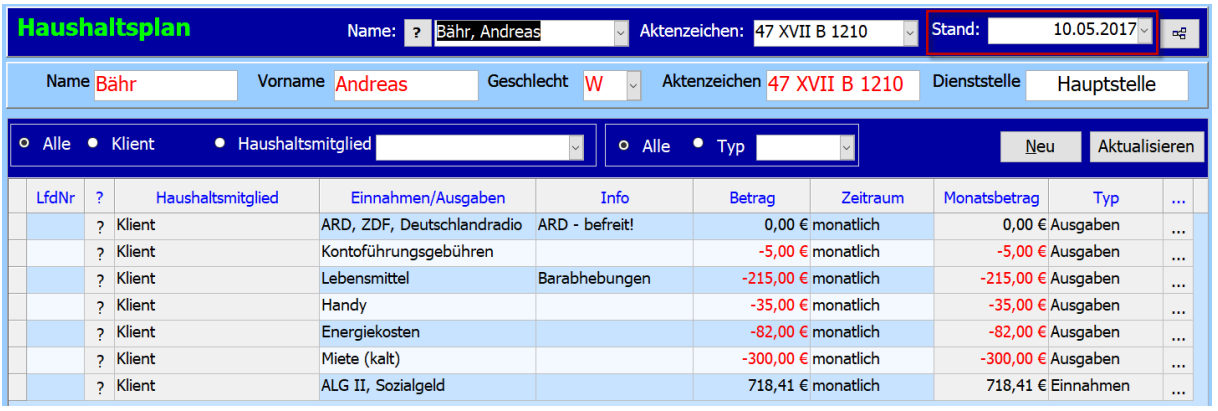

#### Erläuterung zum Ausfüllen:

**Wohnkosten:** Lebt die beratene Person zum Beispiel in einer Justizvollzugsanstalt oder ist wohnungslos, dann können die Wohnkosten null sein. Ist die Höhe der Wohnkosten nicht bekannt, da die beratene Person bei Bekannten oder Angehörigen wohnt, können ebenfalls null Euro angegeben werden.

#### *Hinweis:*

*Die Ausgaben sind in vollen Euro zu erfassen.*

*Die Ausgaben sind nur für den Klienten zu erfassen. Die Ausgaben der Haushaltmitglieder sind für die Statistik nicht relevant.*

*Wichtig! Achten Sie auf den Stand des Haushaltsplans. Dieser wird automatisch angelegt, sobald beim Klienten der Haushaltsplan zum ersten Mal aufgerufen wird. Wird der Haushaltsplan nicht beim Anlegen der Akte aufgerufen, muss dieser mit dem richtigen Stand nachträglich angelegt werden. Beispiel:* 

*Die Akte wird am 10.10.2017 angelegt. Der Haushaltsplan wird in Januar 2018 nacherfasst. D.h. der Haushaltsplan wird im Januar 2018 zum ersten Mal geöffnet. Somit wird auch der Stand mit dem aktuellen Datum von 2018 angelegt.* 

*Damit die Statistik ohne Fehler erstellt werden kann, muss der Stand gelöscht und mit dem Datum von 2017 neu angelegt werden.* 

### <span id="page-20-0"></span>2.23. Einkommensquellen

#### Unter Menü "Fenster" -> "Haushaltsplan" müssen Einnahmen für den Klienten und für die

Haushaltsmitglieder eingetragen sein.

Folgende Einnahmen sind zu erfassen:

- abhängige Erwerbstätigkeit
- Ausbildungsbezüge und Beihilfen
- selbstständige Tätigkeit
- Arbeitslosengeld I
- Arbeitslosengeld II, Sozialgeld
- Rente, Pension
- Unterhaltszahlungen von Privatpersonen
- Vermögen (Vermietung, Verpachtung, Zinsen)
- Sozialhilfe gem. SGB XII
- Kindergeld
- **•** Elterngeld
- Wohngeld
- Krankengeld
- sonstiges Einkommen

#### Erläuterung zum Ausfüllen:

Abhängige Erwerbstätigkeit, Ausbildungsbezüge, Beihilfen, selbstständige Tätigkeit, Rente, Pension: Es sind die **Nettoeinkünfte** anzugeben.

#### Ausbildungsbezüge und Beihilfen:

Neben den Ausbildungsbezügen stehen Auszubildenden und Personen in berufsvorbereitenden Maßnahmen Leistungen im Rahmen der Berufsausbildungsbeihilfe (BAB) der Bundesagentur für Arbeit zur Verfügung. Können Auszubildende während der Ausbildung nicht bei ihren Eltern wohnen und ihren Lebensunterhalt nicht ohne weitere finanzielle Zuwendung bestreiten, so besteht die Möglichkeit zur Beantragung von Berufsausbildungsbeihilfe. Die Leistung wird über die Dauer der Ausbildung gezahlt.

Sonstige Einkünfte: Zum Beispiel Leistungen nach dem Unterhaltsvorschussgesetz, Taschengeld und Kinderzuschlag.

Die Einnahmen für die Haushaltsmitglieder können erfasst werden, in dem man das Haushaltmitglied mit der Schaltfläche "?" zuordnet. Dieses muss vorab in der Registerkarte "Haushaltsmitglieder" der Fällemaske erfasst werden.

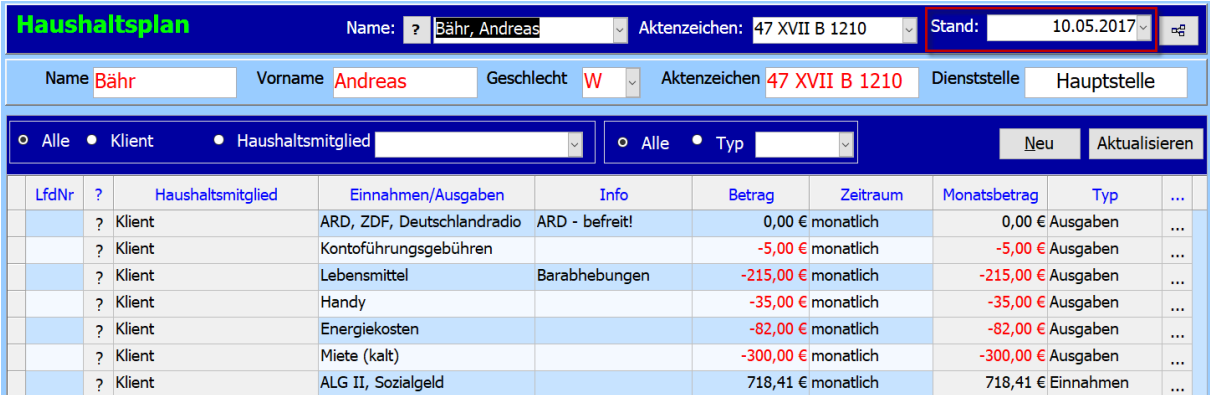

#### *Hinweis:*

*Die Einnahmen sind in vollen Euro zu erfassen.*

*Wichtig! Achten Sie auf den Stand des Haushaltsplans. Dieser wird automatisch angelegt, sobald beim Klienten der Haushaltsplan zum ersten Mal aufgerufen wird. Wird der Haushaltsplan nicht beim Anlegen der Akte aufgerufen, muss dieser mit dem richtigen Stand nachträglich angelegt werden. Beispiel:* 

*Die Akte wird am 10.10.2017 angelegt. Der Haushaltsplan wird in Januar 2018 nacherfasst. D.h. der Haushaltsplan wird im Januar 2018 zum ersten Mal geöffnet. Somit wird auch der Stand mit dem aktuellen Datum von 2018 angelegt.* 

*Damit die Statistik ohne Fehler erstellt werden kann, muss der Stand gelöscht und mit dem Datum von 2017 neu angelegt werden.* 

## <span id="page-22-0"></span>2.24. Gläubigerart

Bei jeder Forderung (Gläubigerverwaltung) muss ein Gläubigertyp ausgewählt sein.

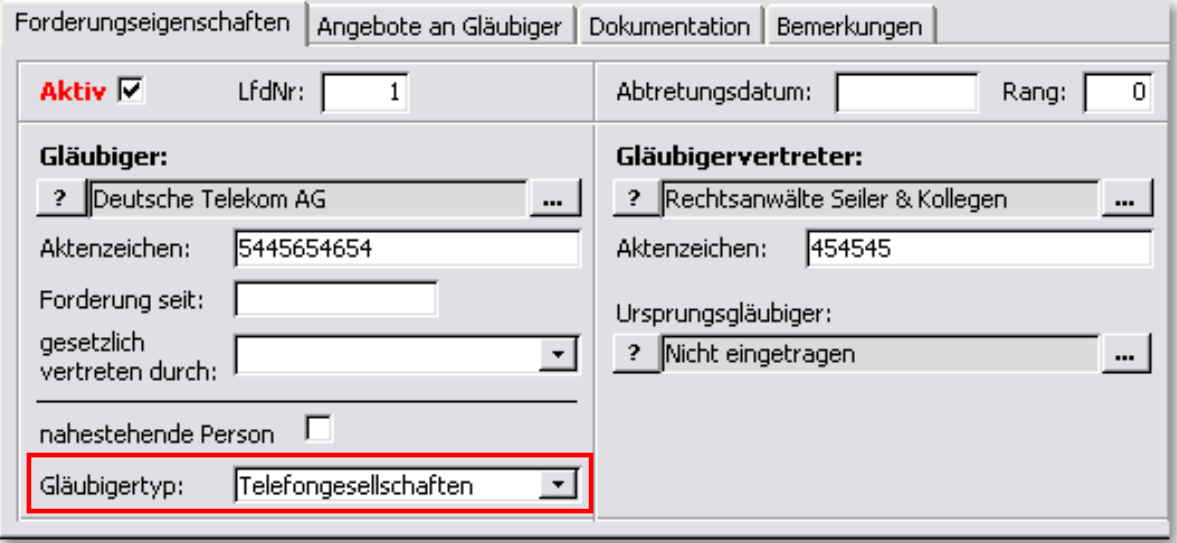

#### *Hinweis:*

*Ist die Adresskategorie des Gläubigers identisch mit der Ausprägung beim Gläubigertyp, so wird dieser bei der Eingabe des Gläubigers automatisch ausgewählt.* 

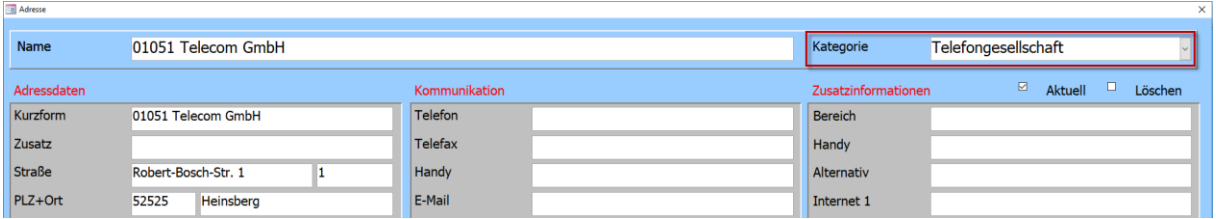

#### Erläuterung zum Ausfüllen:

Schulden bei privaten Versicherungen: Hierzu gehören auch Schulden bei privaten

Krankenversicherungen.

Schulden bei sonstigen öffentlichen Gläubigern: Hierzu gehören auch Schulden bei Sozialkassen (gesetzliche Renten- und Krankenversicherung), GEZ-Gebühren, Kosten der Justizkasse.

Schulden bei Freien Berufen: Zum Beispiel Schulden bei Ärzten, Rechtsanwälten, Notaren,

Steuerberatern und Wirtschaftsprüfern.

#### Schulden bei Energieunternehmen:

Nicht anzugeben sind Schulden, die im Zusammenhang mit einer selbstständigen Tätigkeit entstanden sind ("Sonstiges, vor allem Schulden aus Selbstständigkeit").

#### Schulden bei Telekommunikationsunternehmen:

Alle Schulden bei Anbietern von Mobil- und Festnetzanschlüssen sowie aus der Nutzung von gebührenpflichtigen Telefon- und Internet-Angeboten sowie gebührenpflichtigen Rufnummern.

#### Schulden bei Vermietern:

Alle Schulden aus privaten Mietverhältnissen und damit in unmittelbarem Zusammenhang stehende Schulden (z.B. Kosten für Wasser, Abwasserversorgung, Müllabfuhr). Mietschulden in Zusammenhang mit einer Selbstständigkeit sowie Energieschulden werden separat erfasst.

#### Schulden bei Gewerbetreibenden:

Alle Schulden für private Anschaffungen (außer Versandhandel) oder bei Handwerkern. Nicht eingeschlossen sind Schulden bei freien Berufen oder aus Selbstständigkeit.

#### Schulden bei Privatpersonen:

Alle Schulden, die sich aus Verpflichtungen aufgrund persönlicher Verbundenheit ergeben, vor allem gegenüber Freunden, Familienangehörigen oder Bekannten. Dies umfasst keine Schulden aus Inanspruchnahme einer gewerblichen oder freiberuflichen Leistung.

#### Schulden aus unerlaubten Handlungen:

Schulden, bei denen feststeht, dass sie im Sinne des §302 InsO von der Erteilung der Restschuldbefreiung ausgenommen sind (Geldbußen, Geldstrafen, Ordnungsgelder, Zwangsgelder, Nebenfolgen einer Straftat u.ä.), da eine vorsätzlich unerlaubte Handlung vorliegt. Um Doppelzählungen zu vermeiden, sind diese Schulden nicht nochmals bei einer anderen Kategorie anzuführen.

#### Schulden aus Unterhaltsverpflichtungen:

Schulden gegenüber der Unterhaltsvorschusskasse, Unterhaltsrückstände, Unterhaltsschulden, Kosten für Heimunterbringung.

#### Sonstige Schulden, vor allem Schulden aus Selbstständigkeit:

Zu den sonstigen Schulden zählen vor allem Schulden aus einer selbstständigen Tätigkeit. Dies sind u.a. auch die gewerbliche Miete und die damit in unmittelbaren Zusammenhang stehenden Kosten sowie nicht abgeführte Sozialversicherungsbeiträge von Selbstständigen.

#### Schulden bei Versandhäusern:

Alle Schulden aus Käufen mit versendeter Ware, insbesondere bei Kauf auf Bestellung, im Internet, bei telefonischen Bestellungen oder solchen über Kataloge.

#### Schulden beim Finanzamt:

Alle Steuer- und Zollschulden. Die hier anzugebenden Schulden beinhalten keine Schulden, die vom Finanzamt bzw. Hauptzollamt im Wege der Amtshilfe geltend gemacht werden.

## <span id="page-25-0"></span>3. Plausibilitätsprüfung der Daten der Klienten für die Basisstatistik

Im unterteilten Baum in der Fällemaske können Sie die Plausibilitätsprüfung der Daten jedes Klienten für die Basisstatistik durchführen.

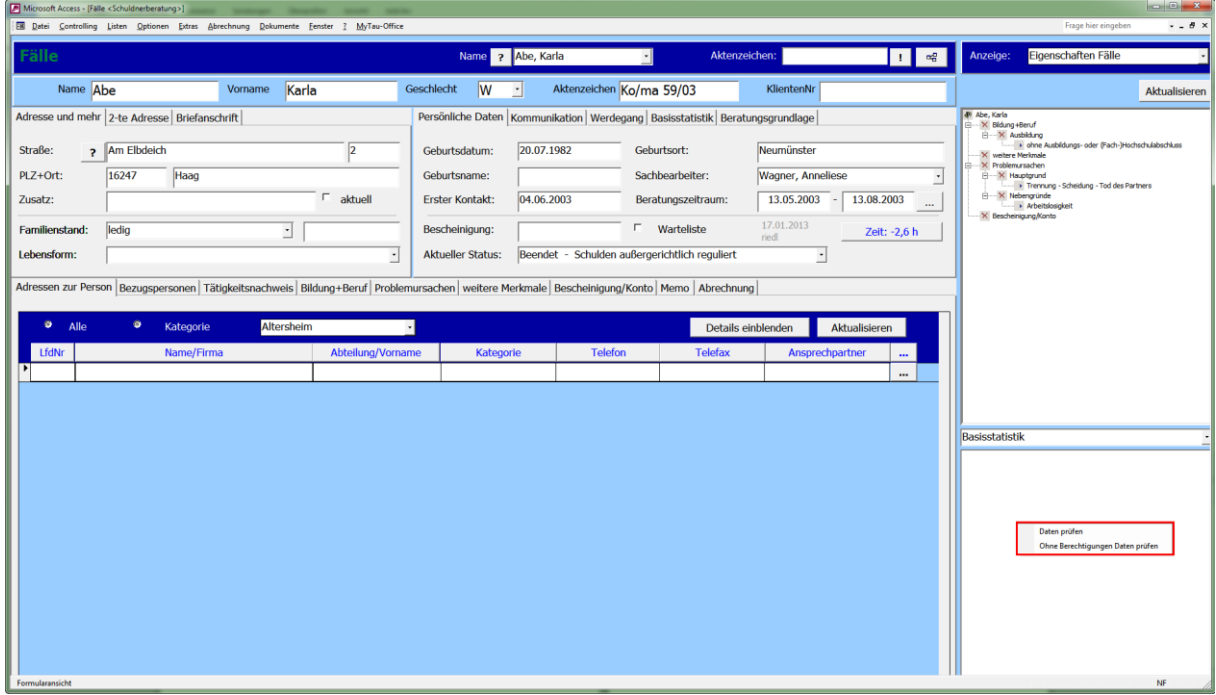

**Vorgehensweise:**

- 1. Wählen Sie im unteren Baum "Basisstatistik" aus der Auswahlliste aus.
- 2. Klicken Sie "Daten prüfen" oder "Ohne Berechtigungen Daten prüfen" im Kontextmenü der rechten Maustaste an.

Für die Übermittlung der Daten an das statistische Bundesamt werden folgende Angaben benötigt:

"Einverständnis zur Basisstatistik" und "Klient für Statistik freigeben".

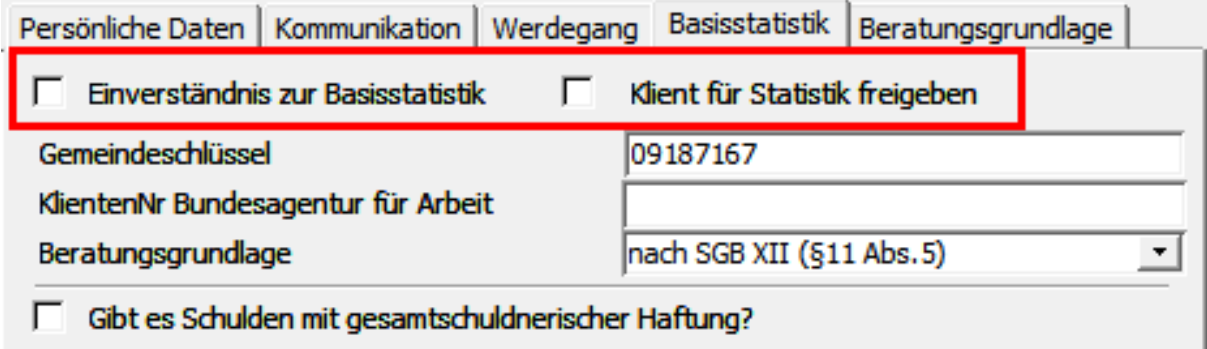

Sind beide Merkmale nicht angehakt, so kann keine Plausibilitätsprüfung mit "Daten prüfen" beim Klienten durchgeführt werden.

Wenn noch kein Einverständnis zur Basisstatistik existiert, dann können Sie mit der Auswahl "Ohne Berechtigungen Daten prüfen" die Klientendaten trotzdem prüfen. In diesem Fall werden die Eingaben in den Feldern "Einverständnis zur Basisstatistik" und "Klient für Statistik freigeben" nicht berücksichtigt.

Sind alle Daten des Klienten korrekt erfasst worden, dann wird die Erfolgsmeldung angezeigt.

Werden bei der Prüfung Fehler festgestellt, dann werden diese untereinander angezeigt.

Prüfen bzw. korrigieren Sie Ihre Eingaben und führen Sie die oberen Schritte noch mal aus.

#### *Hinweis:*

*Beim Erstellen der Basisstatistik wird die Plausibilitätsprüfung durchgeführt! Werden im Baum bei allen Klienten Erfolgsmeldungen angezeigt, dann soll auch die Plausibilitätsprüfung bei der Basisstatistik keinen Fehler ausgeben!*

Überprüfung: 10.05.2011 11:27

Die Überprüfung wurde erfolgreich. durchgeḟührt.

Überprüfung: 10.05.2011 11:24

---> Fehler: 80 Bei abgeschlossenen Fällen muss der Beendigungsgrund angegeben werden. ۸  $\equiv$ 

V

---> Fehler: 170 Die Gesamtzahl aller im Haushalt lebenden Personen muß größer sein als die Gesamtzahl aller im Haushalt lebenden unterhaltsberechtigten Kinder.

---> Fehler: 195 Wenn als Lebensform Tallein erziehend´, ´in Ehe/Lebensgemeinschaft lebend 1 oder bei Bekannten/Eltern lebend angegeben wurde, dann darf die Haushaltsgröße nicht kleiner als 2 sein.

---> Fehler: 235 Die Summe der monatlichen Haushaltsausgaben muss größer 101 lsein.

---> Fehler: 245 Es muss ein Hauptgrund als Grund der

## <span id="page-27-0"></span>4. Erstellung und Versand der Basisstatistik

Um die **Basisstatistik zu erstellen und zu versenden**, führen Sie einen **Doppelklick auf das Desktop-Icon "Tau-Office Statistikmodul" aus.** 

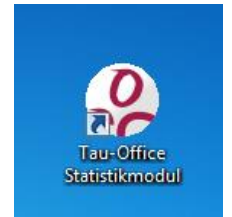

Es erscheint ein Fenster mit dem **Programm-Login**. Geben Sie hier Ihren **Benutzernamen und das Passwort** ein, dass Sie auch in Tau-Office verwenden.

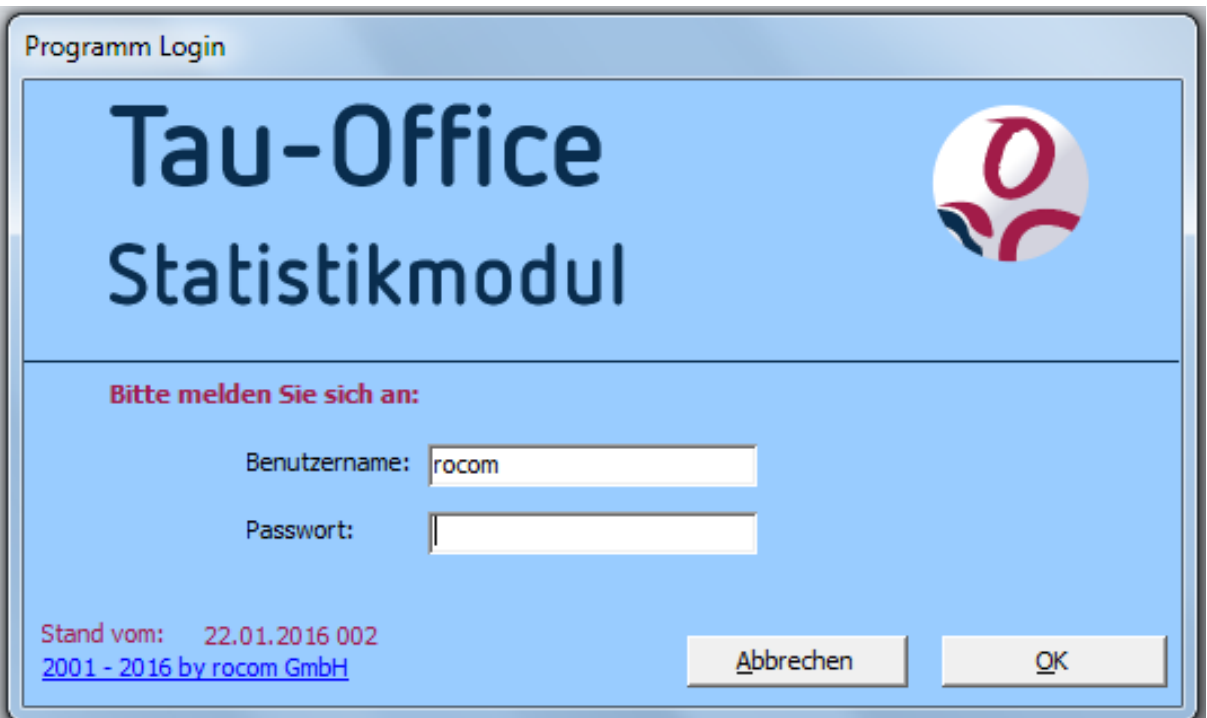

Klicken Sie anschließend auf "OK".

Sie erreichen dann das nächste Fenster mit dem **1. Schritt.**

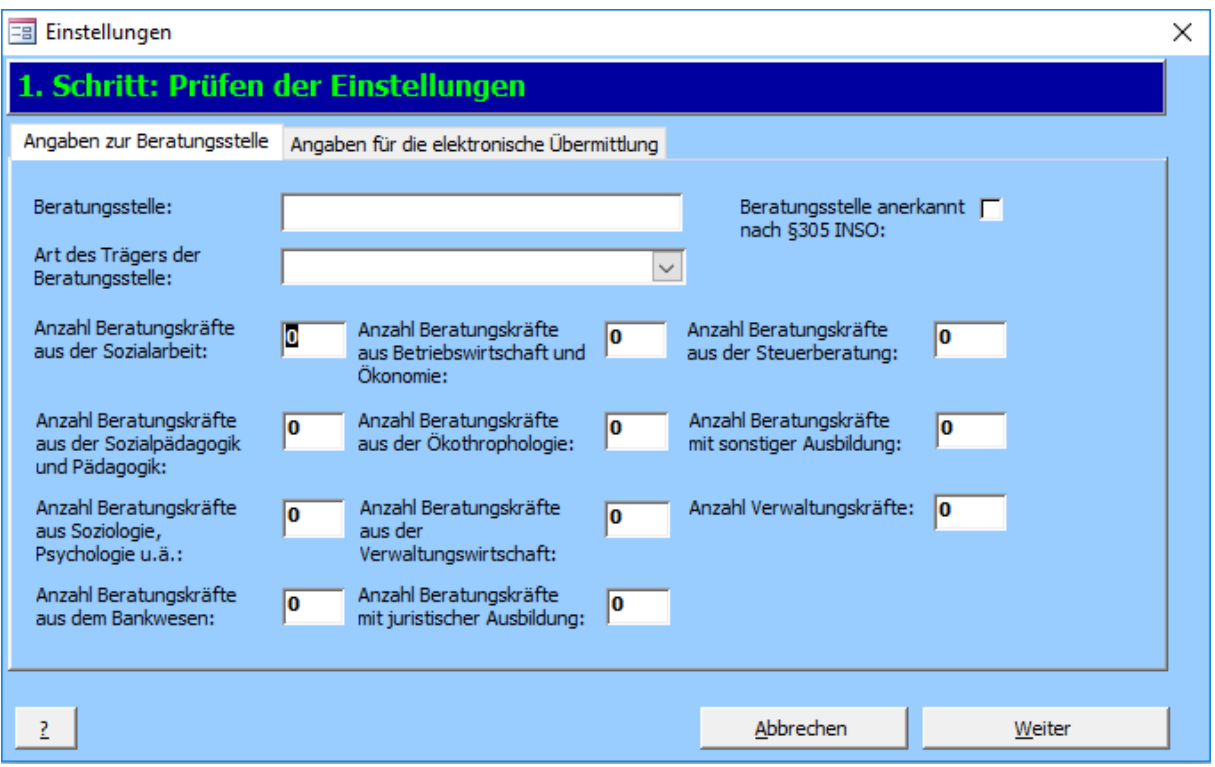

Füllen Sie bitte hier alle bekannten Angaben in **beiden Registern** aus.

Klicken Sie, sobald Sie fertig sind, auf "Weiter". Sie erreichen Schritt 2.

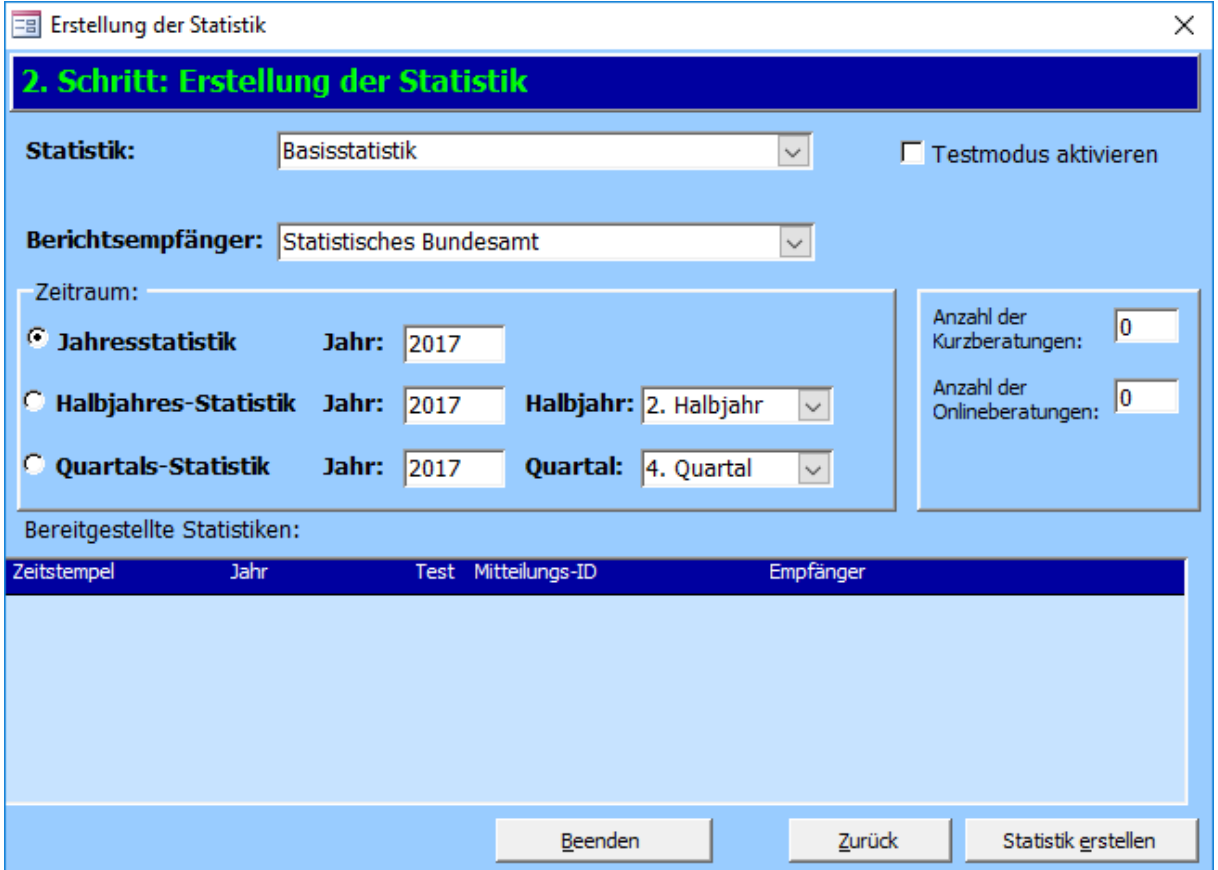

Wählen Sie unter "Statistik" die Basisstatistik aus.

Sobald Sie nun auf "Statistik erstellen" klicken, wird Ihnen der Fehlerbericht angezeigt. Wie Sie die Fehler beheben können, wird Ihnen im nächsten Kapitel erklärt.

Trotz der Fehlermeldungen haben Sie die Möglichkeit die Statistik zu erstellen. Diese soll aber nicht an das statistische Bundesamt übermittelt werden.

Um eine Statistik für den Testzweck zu erhalten, setzen Sie rechts daneben einen **Haken** bei

#### "Testmodus aktivieren".

Würden Sie diese Statistik übermitteln, wird die beim statistischen Bundesamt nicht gewertet.

## <span id="page-30-0"></span>5. Übersicht der Fehlernummer bei der Plausibilitätsprüfung der Basisstatistik

In dieser Übersicht sind **die Fehlernummern der Plausibilitätsprüfung der Basisstatistik** kurz beschrieben.

**----> Fehler: 15**

Es wurde kein Gemeindeschlüssel erfasst.

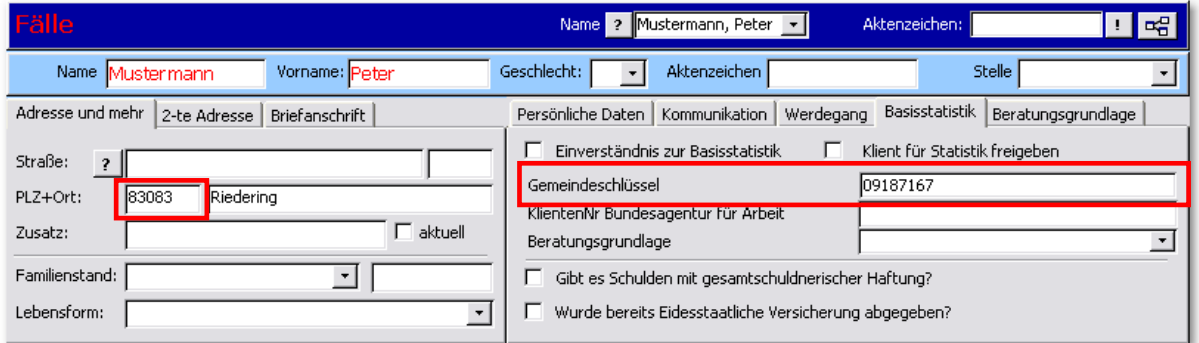

Der Gemeindeschlüssel wird mit der Eingabe der PLZ im Register "Adresse und mehr" automatisch generiert.

**----> Fehler: 25**

Es wurde kein Datum für den Erstkontakt erfasst.

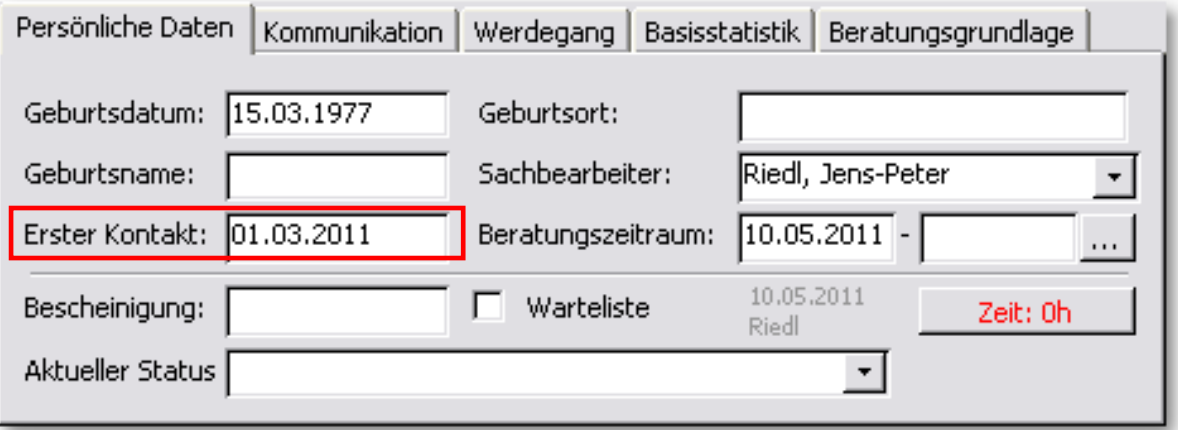

Geben Sie im Feld "Erster Kontakt" und "Beratungszeitraum" das Datum ein.

Wichtig! Dieses Datum des Erstkontaktes muss älter oder gleich sein, wie das Datum des Beratungsbeginns! Mit Hilfe der Eingaben "Erster Kontakt" und "Beratungsbeginn" wird die Wartezeit ermittelt.

Der Beginn der Beratung muss ab einem Zeitpunkt nach dem 01.01.2000 sein.

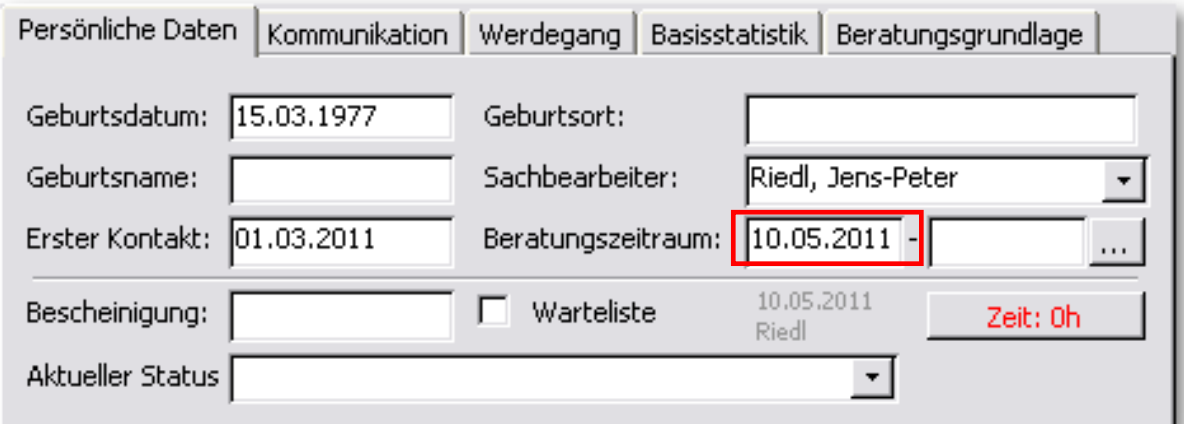

Geben Sie im Feld "Beratungszeitraum" den Beratungsbeginn ein.

#### **----> Fehler: 80**

Bei abgeschlossenen Fällen muss der Beendigungsgrund angegeben werden.

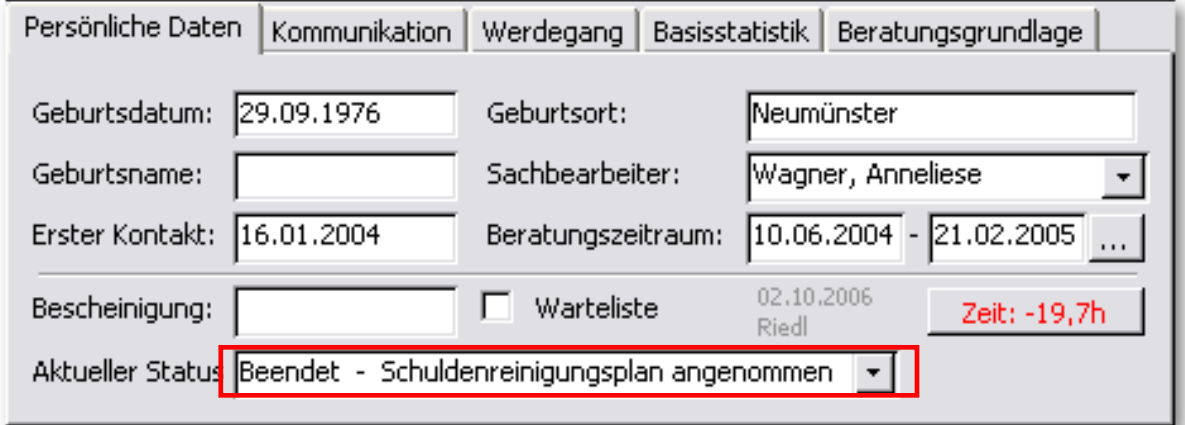

Ist der Fall abgeschlossen, dann tragen Sie das Betreuungsende-Datum ein und wählen den entsprechenden Status aus der Auswahlliste "Aktueller Status". Ist die Beratung nicht beendet, muss hier der Status der laufenden Beratung ausgewählt werden.

Es wurde kein Geburtsdatum erfasst.

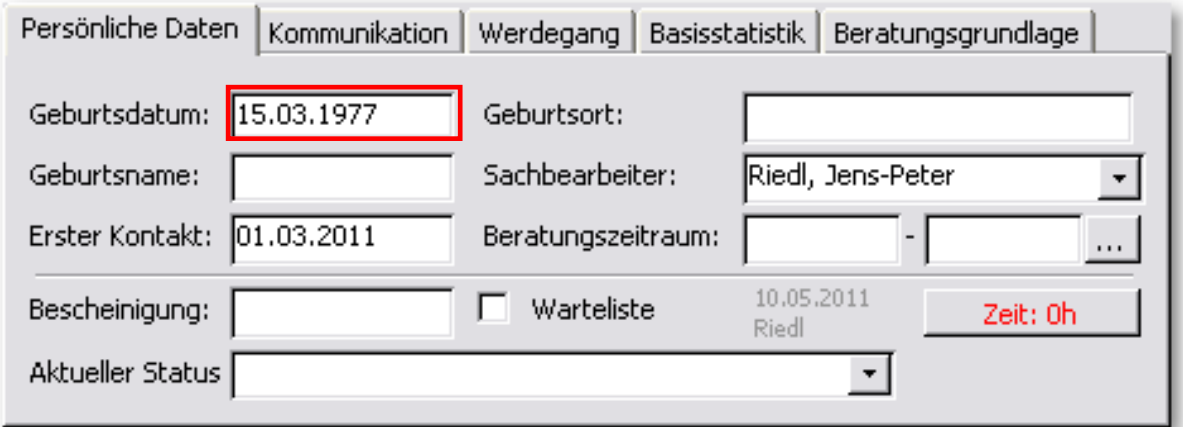

Tragen Sie das Geburtsdatum im Register "Persönliche Daten" ein.

**----> Fehler: 125**

Das Geschlecht der beratenen Person muss männlich oder weiblich sein.

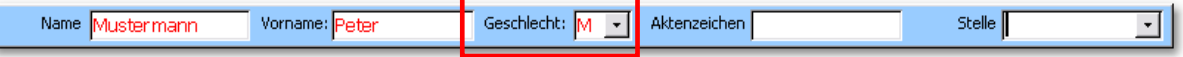

Wählen Sie das Geschlecht des Klienten aus der Auswahlliste aus.

#### *Hinweis:*

Man kann aus der Liste "U" für "Unbekannt" auswählen. Diese Auswahl ist für die Basisstatistik *nicht korrekt.*

**----> Fehler: 130**

Wählen Sie aus der Auswahlliste den

zutreffenden Familientand aus.

Für den Familienstand der beratenen Person dürfen nur die Angaben 1 bis 5 gemacht werden. Bitte prüfen Sie die Einstellungen in den Listen, bzw. die Auswahl.

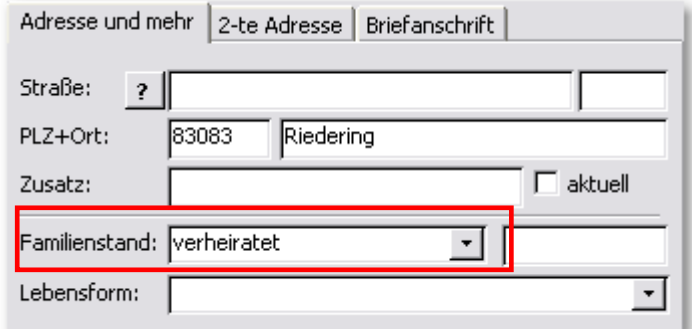

Für die Lebensform/-umstand der beratenen Person dürfen nur Angaben aus dem Drop-down-Menü gemacht werden. Bitte prüfen Sie die Einstellungen in den Listen, bzw. die Auswahl.

Wählen Sie aus der Auswahlliste die zutreffende Lebensform aus.

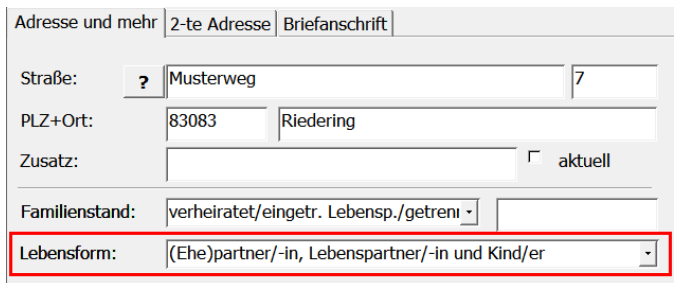

**----> Fehler: 140**

Für die Staatsangehörigkeit der beratenen Person dürfen nur Angaben aus dem Drop-down-Menü gemacht werden. Bitte prüfen Sie die Einstellungen in den Listen, bzw. die Auswahl.

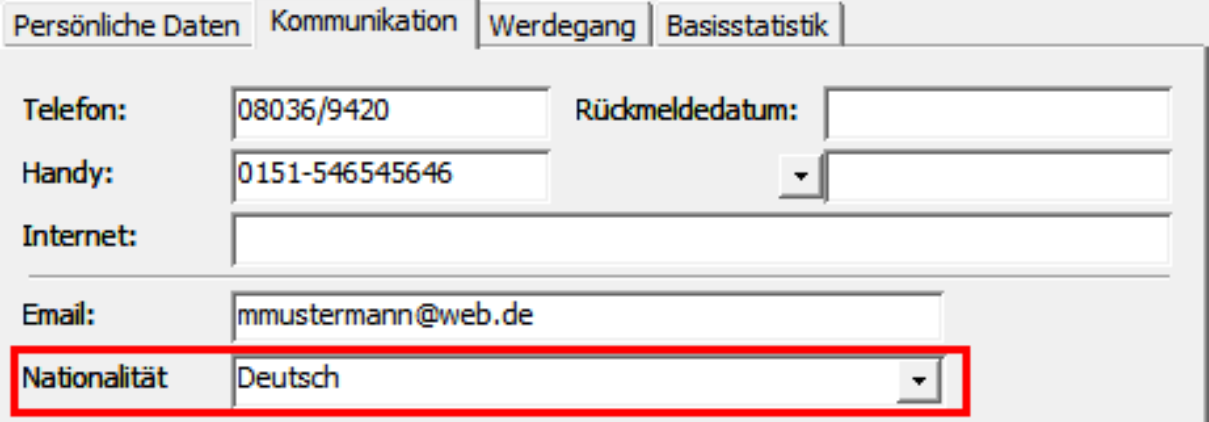

Wählen Sie aus der Auswahlliste die zutreffende Nationalität aus.

Der Berufsbildungsabschluss der beratenen Person wurde nicht korrekt erfasst.

Treffen Sie die Auswahl im Register "Bildung + Beruf" - Kategorie "Ausbildung".

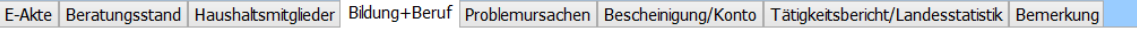

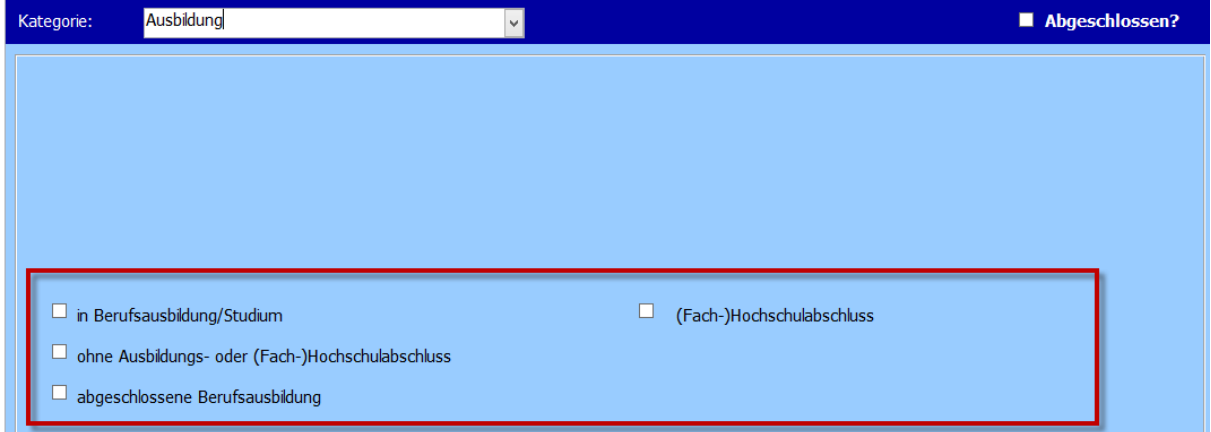

#### *Hinweis:*

*Für die Basisstatistik werden nur die Merkmale des unteren Bereichs der Registerkarte berücksichtigt.* 

**----> Fehler: 150**

Die **überwiegende Erwerbssituation** der beratenen Person wurde nicht korrekt erfasst.

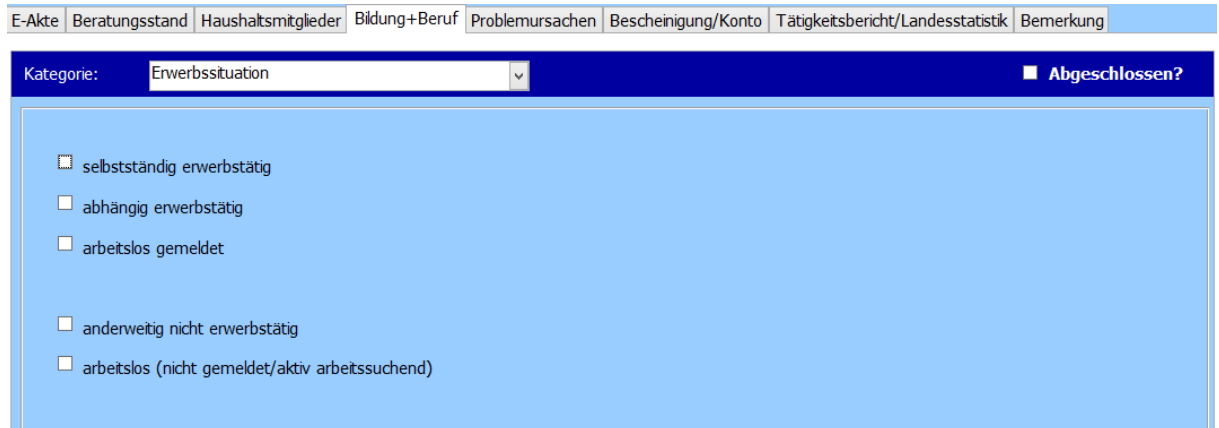

Treffen Sie die Auswahl im Register "Bildung + Beruf" - Kategorie "Erwerbssituation".

Die Gesamtzahl aller im Haushalt lebenden Personen muss größer sein als die Gesamtzahl aller im Haushalt lebenden unterhaltsberechtigten Kinder.

Über die Schaltfläche "Bearbeiten" im Register "Haushaltsmitglieder" müssen die

Haushaltsmitglieder eingetragen sein.

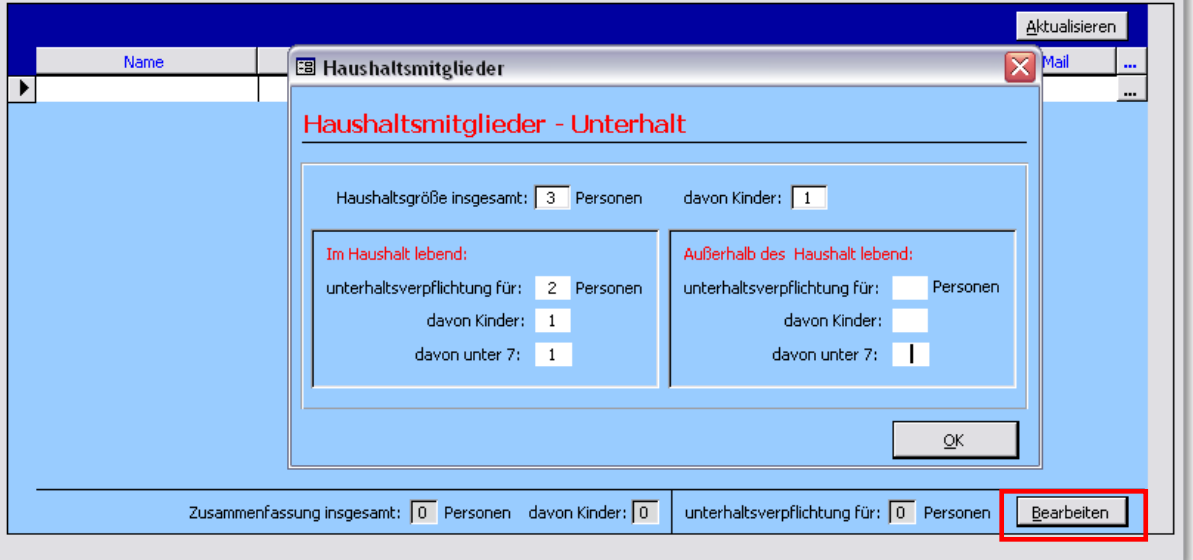

#### *Hinweis:*

*Die Eingaben der Haushaltsmitglieder müssen mit den Eingaben bei Familienstand und Lebensform*  übereinstimmen. Es kann z.B. nicht sein, dass bei einem Klienten mit dem Familienstand "ledig" und Lebensform "allein lebend" die Haushaltsgröße größer 1 ist.

#### **----> Fehler: 235**

Die Summe der monatlichen Haushaltsausgaben muss größer "0" sein.

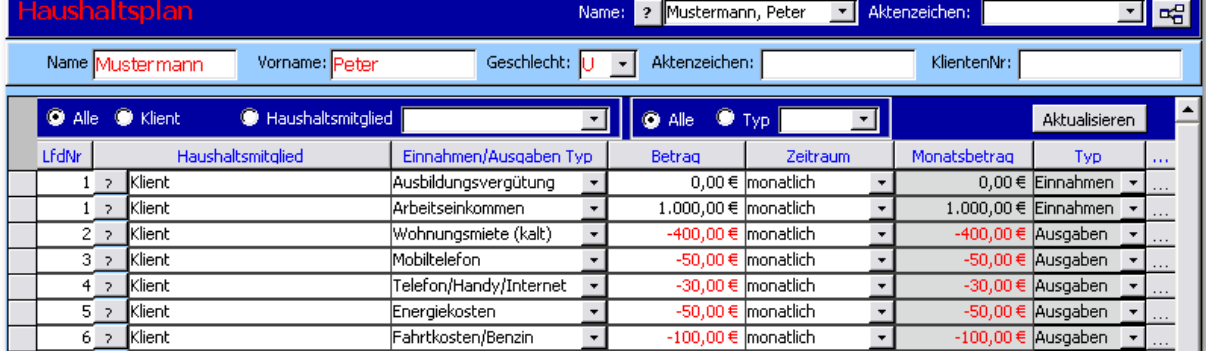

Unter Menü "Fenster" -> "Haushaltsplan" müssen Einnahmen und Ausgaben für den Klienten eingetragen sein. Welche Einnahmen und Ausgaben betroffen sind, lesen Sie oben. Achten Sie hier auf den Stand des Haushaltsplans. Dieser muss im Auswertungsjahr liegen.

Es muss ein **Hauptgrund** als Grund der Überschuldung angegeben werden.

E-Akte Beratungsstand Haushaltsmitglieder Bildung+Beruf Problemursachen Bescheinigung/Konto Tätigkeitsbericht/Landesstatistik Bemerkung

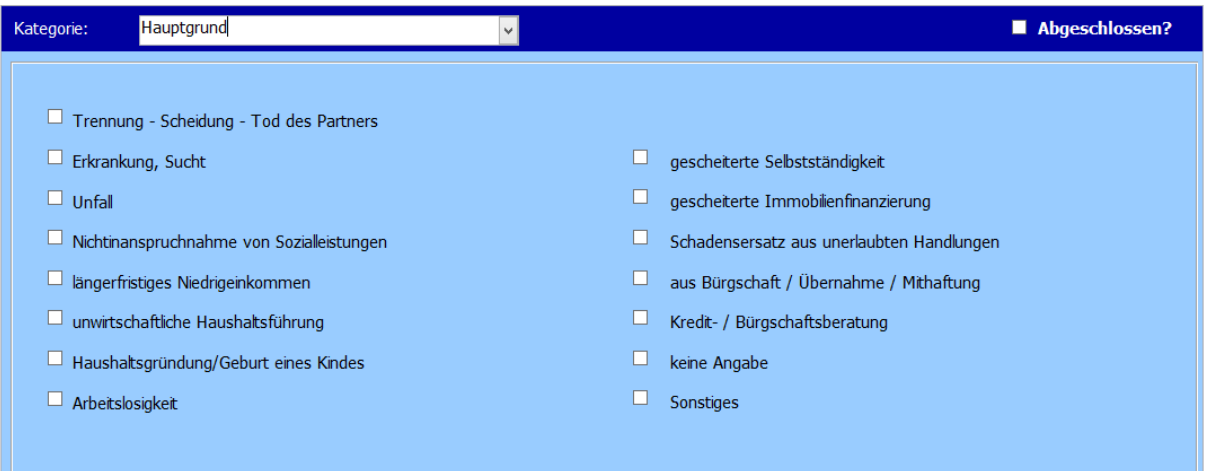

Treffen Sie die Auswahl im Register "Problemursachen" - Kategorie "Hauptgrund".

#### **----> Fehler: 265**

Es muss **mindestens 1 Gläubiger** vorhanden sein.

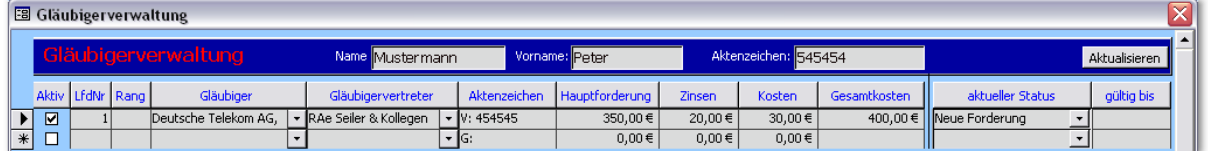

Unter Menü "Fenster" -> "Gläubigerverwaltung" muss bei dem Klienten mindestens eine aktive

Forderung eingetragen sein.

Wenn Forderungen angegeben wurden, muss ein **Gläubigertyp** ausgewählt sein.

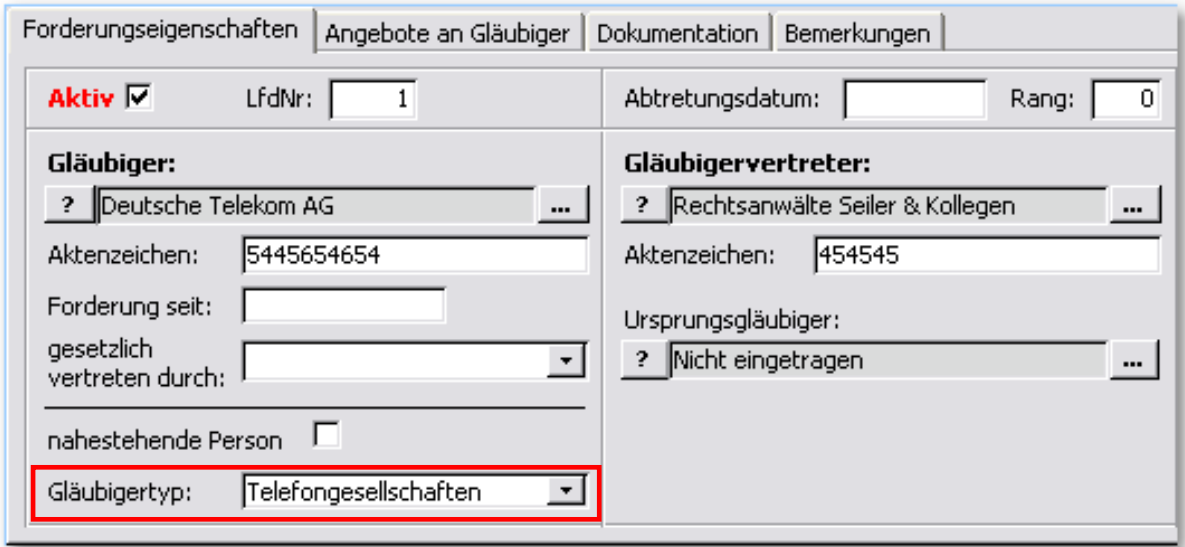

Bei jeder Forderung muss ein **Gläubigertyp** ausgewählt sein.

#### **----> Fehler: 295**

Es wurde **kein Aktenzeichen** vergeben. Dieses muss für die Basisstatistik **eindeutig** sein.

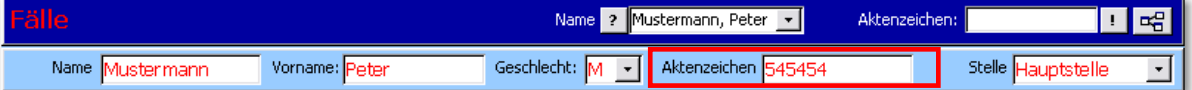

Tragen Sie beim Klienten ein Aktenzeichen ein. Dieses ist das einzige Kriterium bei der Übermittlung der Daten an das statistische Bundesamt.

Achtung! Wichtig! Das einmal vergebene Aktenzeichen darf nie wieder geändert werden!

**----> Warnung: 1050**

Wenn das "P-Konto" angehakt ist, muss auch "Eigenes Konto" angehakt sein.

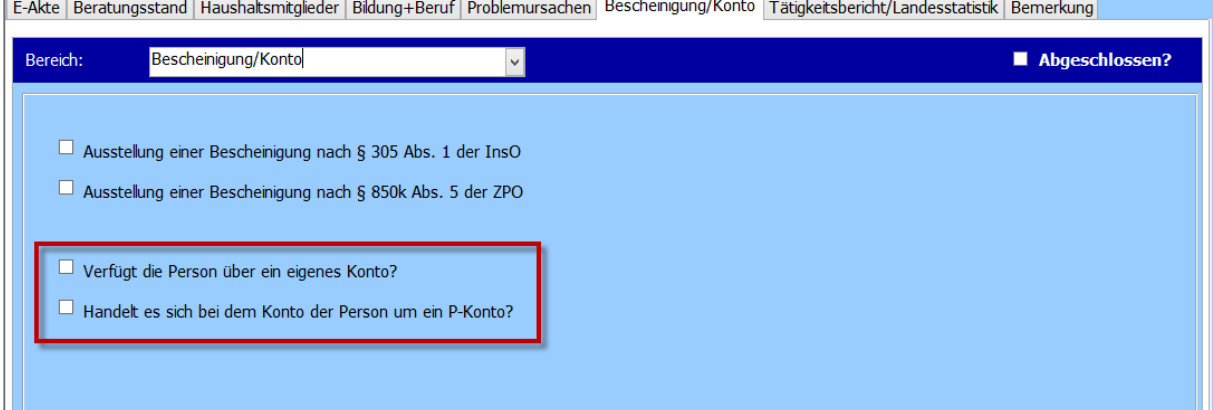

Das Merkmal "Handelt es sich bei dem Konto der Person um ein P-Konto?" kann erst dann angehakt werden, wenn die Person über ein eigenes Konto verfügt. In dem Fall beide Merkmale markieren.

## <span id="page-39-0"></span>6. Statistikschlüssel zum Vergleich

<span id="page-39-1"></span>6.1. Allgemeine Hinweise zur Vergabe der Statistik-Schlüssel für die Basisstatistik

#### Vorbemerkung

Mit der Einführung der Basisstatistik in der Schuldnerberatung ist es notwendig geworden, dass die relevanten Informationen in Tau-Office Schuldnerberatung mit den standardisierten Vorgaben des Statistischen Bundesamtes übereinstimmen.

Für die verschiedenen Listen, die für die Datenübertragung erforderlich sind, sind bestimmte Merkmalsausprägungen, die Sie großteils selbst in Tau-Office definieren konnten, mit einem definierten "Statistik Schlüssel" belegt.

Ziel ist nun, die Statistikschlüssel in den Listen von Tau-Office an die Vorgaben der Basisstatistik anzupassen.

#### Hinweis zur Bearbeitung

Die Statistikschlüssel für die jeweiligen Bereiche können Sie über von der Startmaske aus über den Menü "Optionen" -> "Listen bearbeiten" überprüfen bzw. bearbeiten. Auf den folgenden Seiten zeigen wir Ihnen anhand von Beispielen, wie Sie dabei vorgehen.

#### Wichtiger Hinweis zur Beibehaltung der Vollständigkeit in den Listen

Sämtliche verwendeten Einträge müssen mit einer Zahl des bereits in der Spalte eingetragenen "Statistik Schlüssel" korrespondieren. Diese Zahlenzuweisungen sind vorgegeben und können nicht individuell erweitert werden! Überlegen Sie also bei jedem neuen eigenen Eintrag, welcher Kategorie des vorgegebenen Schlüssels er sinngemäß zugeordnet werden kann. Dies gilt für alle Listenfelder wie auch für den von Ihnen definierten Haushaltsplan! Sofern Sie eine neue, noch nicht vorhandene Zahl in der Spalte "Statistik Schlüssel" eintragen, wird die Statistik lückenhaft und es kann zu Fehlfunktionen kommen.

#### Hinweis zur Anpassung eigener Einträge in Tau-Office an die Basisstatistik

Wenn Sie also die verschiedenen Listen mit eigenen Bezeichnungen/Namen erstellt haben oder im Laufe der Zeit individuell angepasst haben, so müssen Sie nun diese Einträge in der Spalte "Statistik\_Schlüssel" entsprechend den Vorgaben der Basisstatistik überprüfen und ggf. neu zuordnen.

## <span id="page-40-0"></span>6.2.Definierte Informationen für die Basisstatistik

#### <span id="page-40-1"></span>6.2.1.Familienstand der beratenen Person

- $1 =$  ledig
- 2 = verheiratet, eingetragene Lebenspartnerschaft
- 3 = verheiratet, eingetragene Lebenspartnerschaft getrennt lebend
- 4 = verwitwet, eingetragene/r Lebenspartner/in verstorben
- 5 = geschieden, eingetragene Lebenspartnerschaft aufgehoben

#### Beispiel für die Zuordnung der Liste "Familienstand"

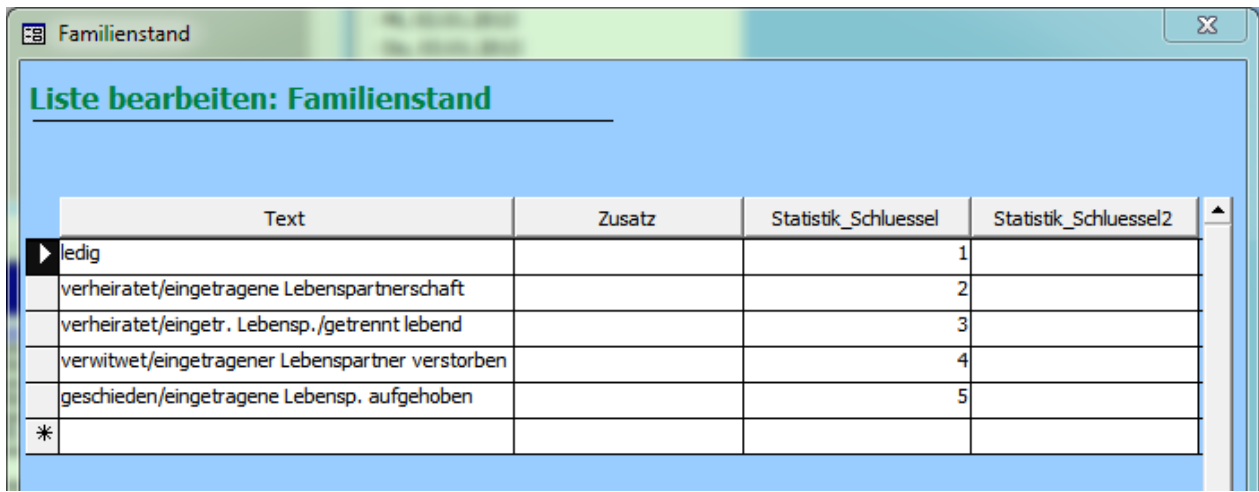

#### *Hinweis:*

Die Statistikschlüssel werden in der Spalte "Statistik\_Schlüssel" eingetragen. Die Spalte "Statistik\_Schlüssel2" wird nur für die interne Statistik benötigt.

#### Beispiel

Sie möchten die Liste "Familienstand" um den Eintrag "verlobt" ergänzen. In der Spalte "Statistik\_Schlüssel" tragen Sie nun den Wert "1" ein, da "verlobt" dem Familienstand "ledig" entspricht und dementsprechend auszuwerten ist.

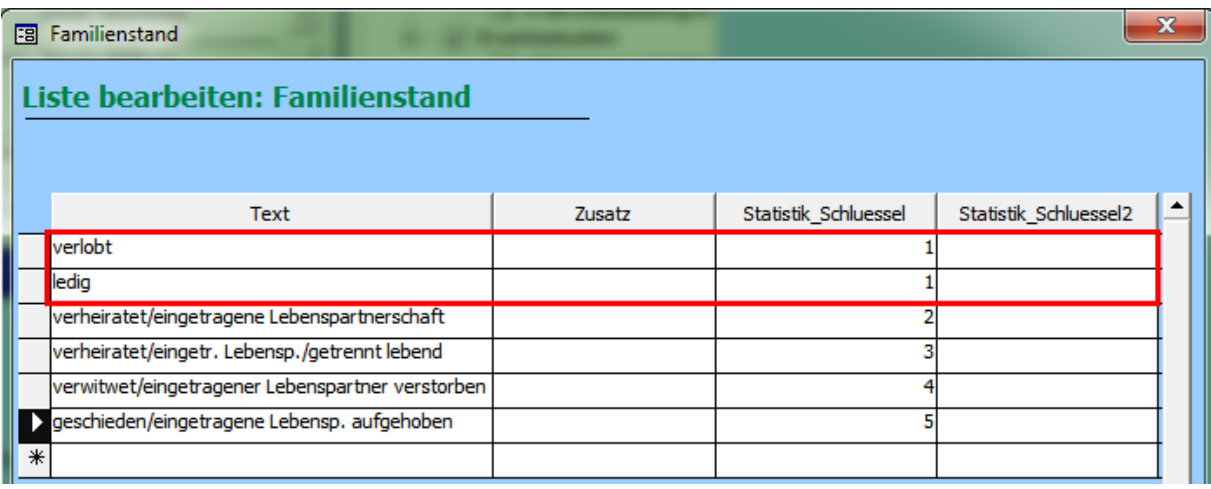

#### <span id="page-42-0"></span>6.2.2. Lebensform der beratenen Person

- 1 = Kind/er (allein erziehend)
- 2 = keiner (allein lebend)
- 3 = (Ehe)Partner/-in, Lebenspartner/-in
- 4 = andere Angehörige/Bekannte
- 5 = andere Lebensform
- 6 = (Ehe)Partner/-in, Lebenspartner/-in und Kind/er
- 7 = (Ehe-)Partner/-in / Lebenspartner/-in und andere Angehörige/Bekannte
- 8 = (Ehe-)Partner/-in / Lebenspartner/-in und Kinder und andere Angehörige/Bekannte
- 9 = Kind/er (allein erziehend) und andere Angehörige/Bekannte

#### Beispiel für die Zuordnung der Liste "Lebensform"

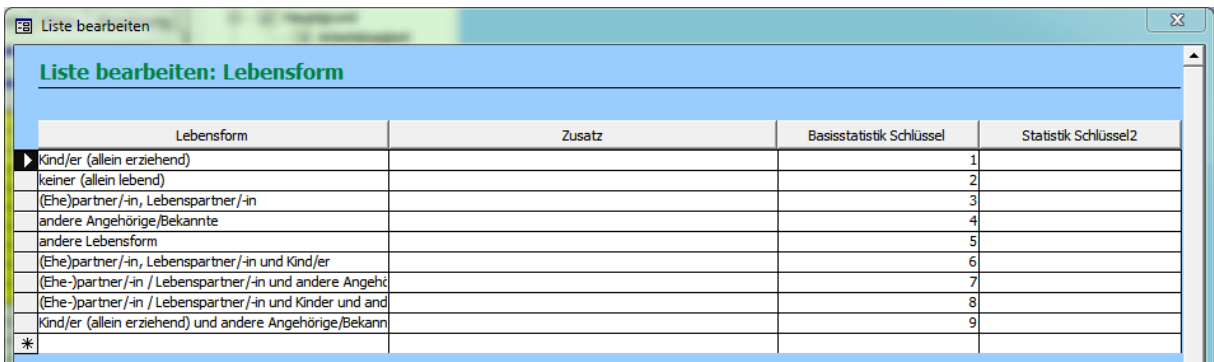

#### *Hinweis:*

Die Statistikschlüssel werden in der Spalte "Statistik\_Schlüssel" eingetragen. Die Spalte "Statistik\_Schlüssel2" wird nur für die interne Statistik benötigt.

#### <span id="page-43-0"></span>6.2.3. Stand der laufenden Beratung

- 1 = Schuldnerberatung ohne Insolvenzverfahren
- 2 = außergerichtlicher Einigungsversuch
- 3 = Begleitung während des Insolvenzverfahrens/ während der Wohlverhaltensphase
- 4 = Begleitung bei der Vergleichserfüllung

#### Beendigungsgrund bei abgeschlossenen Fällen

- 11 = Schulden außergerichtlich reguliert
- 12 = Schuldenbereinigungsplan angenommen
- 13 = Ankündigung der Restschuldbefreiung
- 14 = Regelinsolvenzverfahren beantragt
- 15 = Verbraucherinsolvenzverfahren mit Schuldenbereinigungsplanverfahren
- 16 = Weitervermittelt an andere Beratungsstelle
- 17 = Verbraucherinsolvenzverfahren ohne Schuldenbereinigungsplanverfahren
- 21 = durch Schuldner
- $22$  = durch Berater
- 23 = sonstiges

#### Beispiel für die Zuordnung der Liste "Aktueller Status"

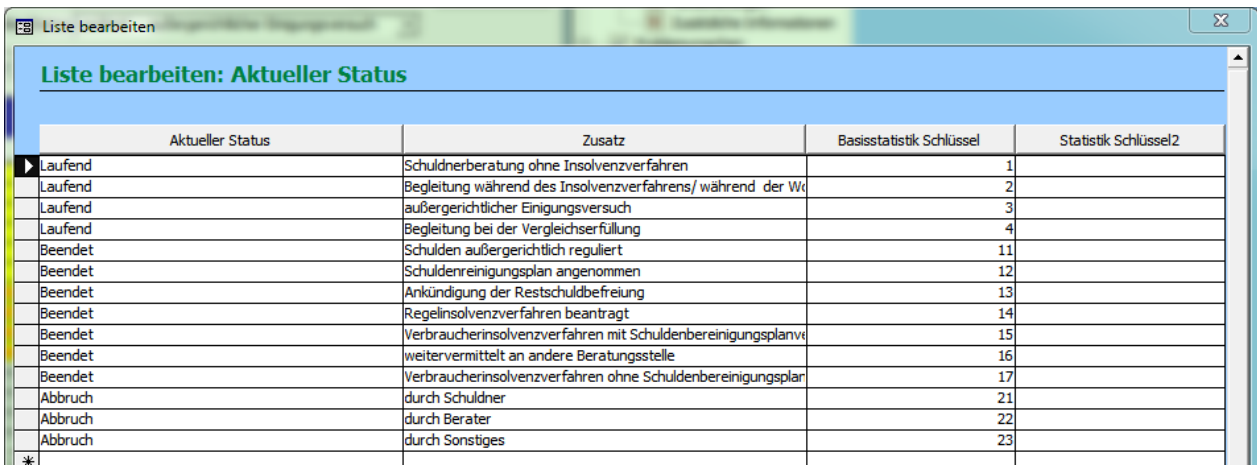

#### *Wichtiger Hinweis:*

*Die beiden Listen der Basisst* Fällen" und "Beendigungsgrund bei abgeschlossenen Fällen") sind in Tau-Office in der Liste "Aktueller Status" zusammengefasst.

#### <span id="page-44-0"></span>6.2.4. Staatsangehörigkeit der beratenen Person

- $1 =$  deutsch
- 2 = anderer EU-Staat
- 3 = Nicht-EU-Staat
- 4 = staatenlos, ungeklärt
- 5 = deutsch und anderer EU-Staat
- 6 = deutsch und Nicht-EU-Staat
- 7 = anderer EU-Staat und Nicht-EU-Staat
- 8 = deutsch und anderer EU-Staat und Nicht-EU-Staat

#### Beispiel für die Zuordnung der Liste "Nationalität"

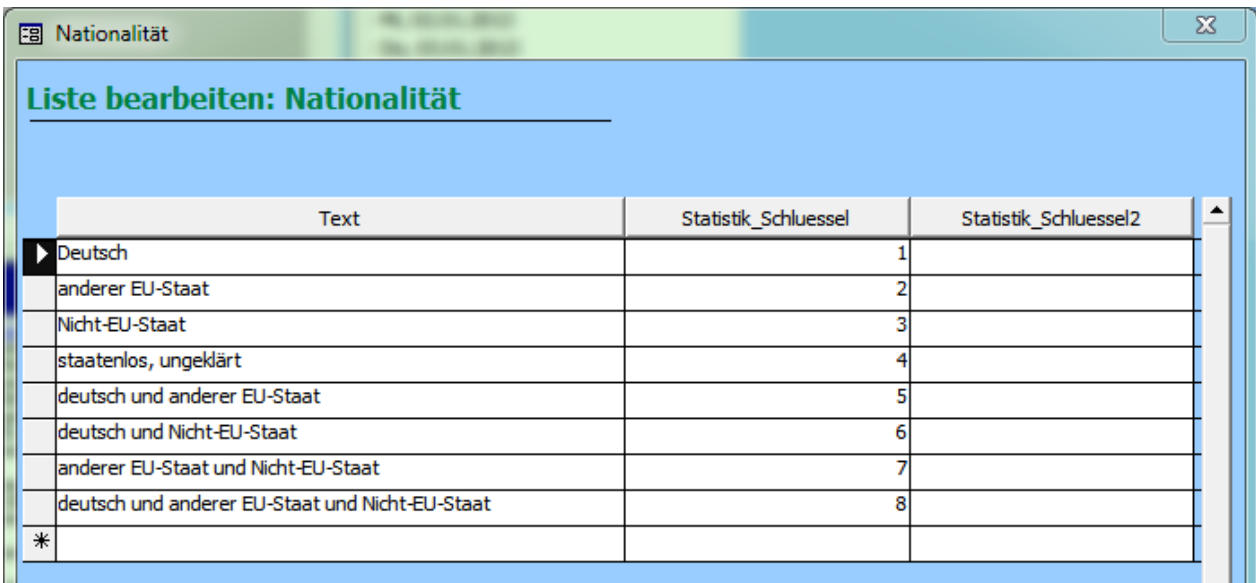

#### *Hinweis:*

Die Statistikschlüssel werden in der Spalte "Statistik\_Schlüssel" eingetragen. Die Spalte "Statistik\_Schlüssel2" wird nur für die interne Statistik benötigt.

<span id="page-45-0"></span>6.2.5. Einkommensquellen der beratenen Person und sonstiger Haushaltsmitglieder

- 01 = abhängige Erwerbstätigkeit
- 02 = Ausbildungsbezüge und Beihilfen
- 03 = selbstständige Tätigkeit
- 04 = Arbeitslosengeld I
- 05 = Arbeitslosengeld II, Sozialgeld
- 06 = Rente, Pension
- 07 = Unterhaltszahlungen von Privatpersonen
- 08 = Vermögen (Vermietung, Verpachtung, Zinsen)
- 09 = Sozialhilfe gem. SGB XII
- 10 = Kindergeld
- 11 = Elterngeld
- 12 = Wohngeld
- 13 = Krankengeld
- 14 = sonstiges Einkommen

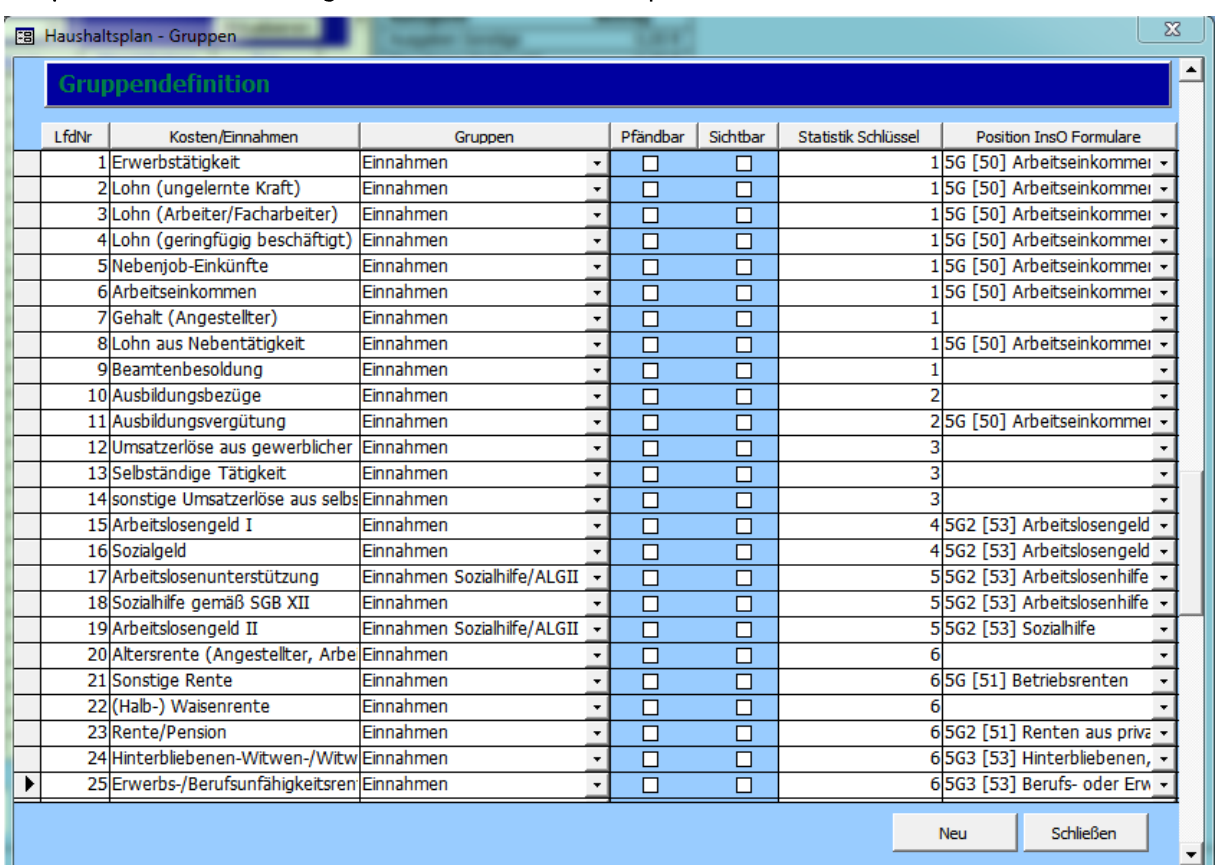

## Beispiel für die Zuordnung der Liste "Einkommensquellen"

#### *Hinweis:*

*Diese Liste rufen Sie über das Menü Extras -> Haushaltsplan definieren auf. Einen neuen Eintrag erzeugen Sie über die Schaltfläche .*

#### <span id="page-47-0"></span>6.2.6. Ausgaben der beratenen Person und sonstiger Haushaltsmitglieder

#### 101 = Ausgaben für die Wohnung

#### 102 = Ausgaben für Unterhalt

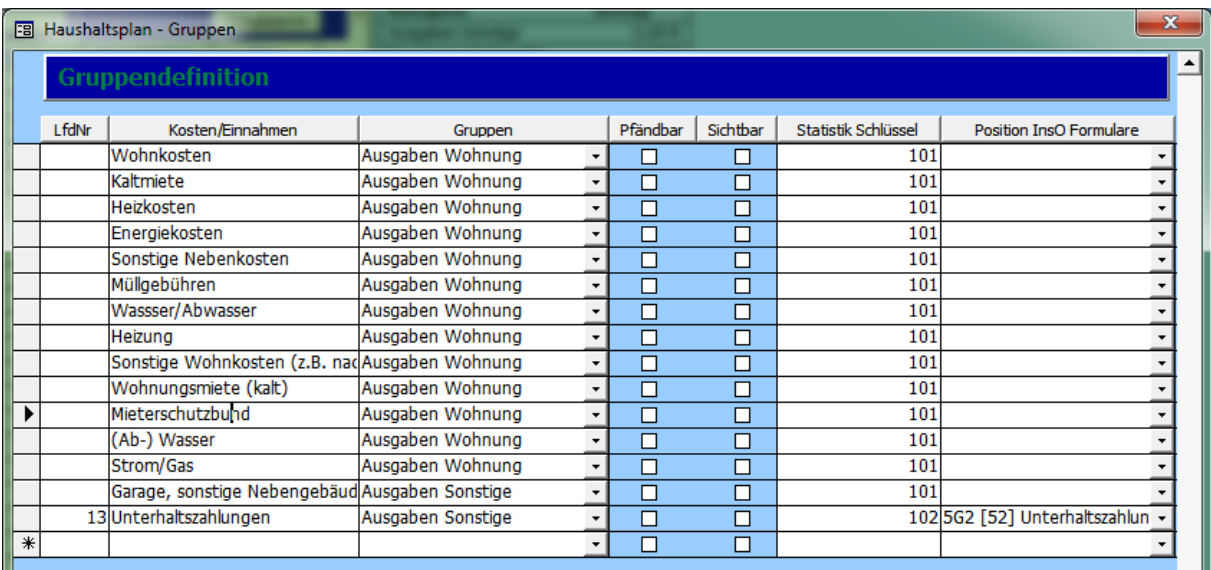

Alle anderen Ausgaben müssen nicht mit Statistik Schlüssel versehen werden, da diese nicht übermittelt werden.

#### *Hinweis:*

*Die Ausgaben werden in derselben Liste zugeordnet wie die Einkommensquellen und wird über das Menü* "Extras" -> "Haushaltsplan definieren" aufgerufen. Einen neuen Eintrag erzeugen Sie über *die Schaltfläche .*

#### <span id="page-48-0"></span>6.2.7. Art der Gläubiger

- 01 = Ratenkredit
- 02 = Dispo, Rahmenkredit
- 03 = Hypothekarkredit
- 04 = bei privaten Versicherungen
- 05 = bei Versandhäuser
- 06 = bei Inkassobüros
- 07 = beim Finanzamt
- 08 = bei sonst. Öffentlichen Gläubigern
- 09 = bei Energieunternehmen
- 10 = bei Telekommunikationsunternehmen
- 11 = bei Vermietern
- 12 = bei Gewerbetreibenden
- 13 = bei Freien Berufen
- 14 = bei Privatpersonen
- 15 = aus unerlaubten Handlungen
- 16 = aus Unterhaltsverpflichtungen
- 17 = Sonstige Gläubiger

Beispiel für die Zuordnung der Liste "GläubigerTyp"

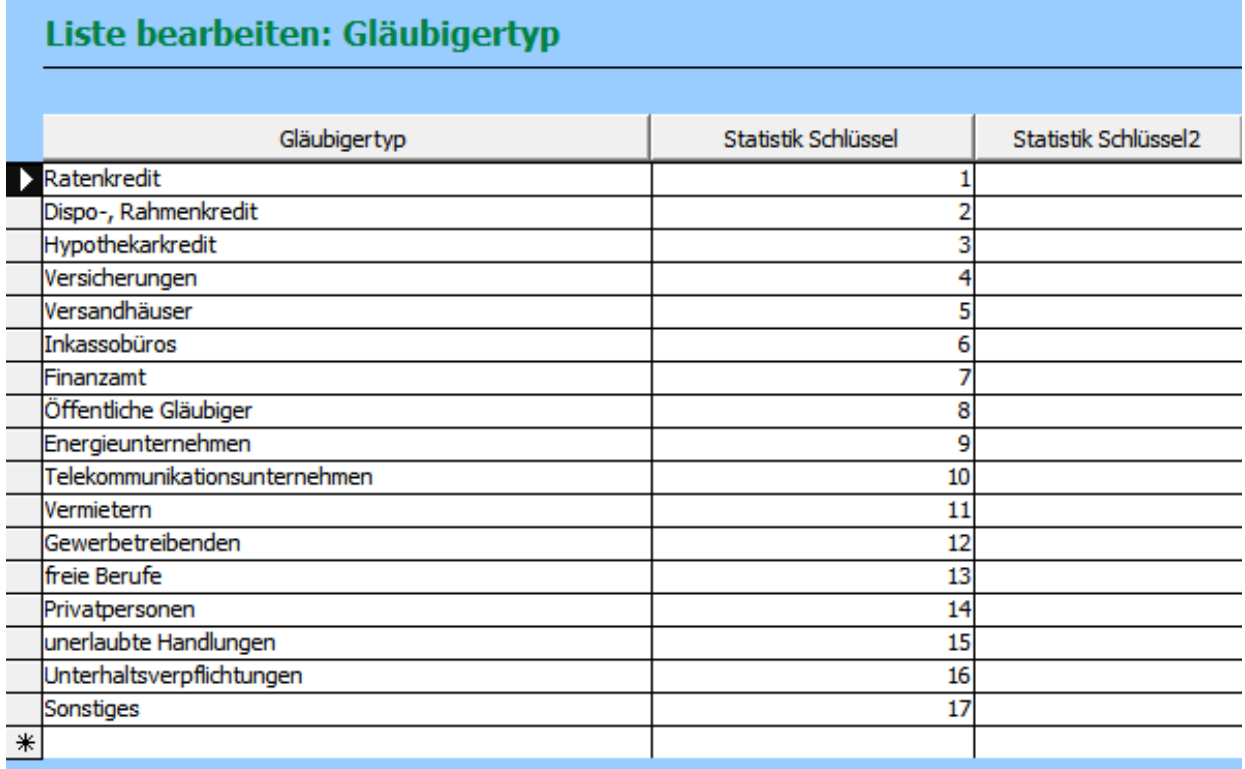

#### *Hinweis:*

*Die Auswahl des Gläubigertyps erfolgt in der Auswahlliste in der Gläubigerverwaltung. Diese rufen Sie beim entsprechenden Fall über das Menü Fenster -> Gläubigerverwaltung ) auf. Die Definition der Listeneinträge erfolgt von der Startmaske aus über das Menü Optionen -> Lis -> Gläubigertyp .*